# <span id="page-0-1"></span><span id="page-0-0"></span>**Dell™ 1704FPV** フラットパネルモニター

#### モニターについて

[正面図](#page-1-0) [後方図](#page-1-1) [側面図](#page-2-0) [底面図](#page-2-1) [モニター仕様](#page-3-0) [Dell](#page-6-0) サウンドバー (オプション) 仕様 [モニターの手入れ](#page-7-0)

#### 調整可能モニター・スタンドを使う

スタンドを取り付ける ケーブルを調整する 傾き、旋回および垂直拡張を使う スタンドを取り外す

モニターを設定する

モニターを接続する 正面パネルボタンを使う OSDを使う 最適解像度を設定する Dellサウンドバー(オプション)を使う

本文書中の情報は、通知することなく変更することがあります。 **© 2004 Dell Inc.**複製を禁ず。

Dell社の書面による許可なく、いかなる方法による再生産は、 厳禁します。

本テキストで使用した商標Dell™, PowerEdge™, PowerConnect™, PowerVault™, Dell™ Dimension™, Inspiron™, OptiPlex™, Latitude™, Dell Precision™ および Dell | EMC は、Dell社の商標です。*Microsoft* 、*Windows* および *Windows NT* は、マイクロソフト社の登録商標です。*Adobe*は、特定の 司法 部に登録されているAdobe Systems Incorporatedの商標です。 *ENERGY STAR*は、米国環境保護省の登録商標です。ENERGY STAR パートナーとして、DELLコン ピュータ社は、本製品がエネルギー効率に関して、ENERGY STAR ガイドラインに対応することを確認しました。 EMC は EMC Corporation の登録商標です。

マークおよび名称を請求する団体またはその製品を参照するために、本文書中で、その他の商標および商号を使うことがあります。Dell社は、自社以外の商標および商号の 所有権を放棄します。

2004年8月

モニターを回転させる

モニターの回転を変更する オペレーティング·システムを回転させる

問題を解決する [モニターのトラブルシューティング](#page-24-0) [全般問題](#page-25-0) [製品別の問題](#page-26-0) [USB](#page-26-1)[問題](#page-26-1) [サウンドバーに関するトラブルシューティング](#page-27-0)

付録

[安全情報](#page-29-0) [Dell](#page-30-0)[に問い合わせ](#page-30-0) [規制通知](#page-41-0) [リサイクル](#page-43-0) [モニター設定ガイド](#page-43-1)

#### <span id="page-1-2"></span>モニターについて **Dell™ 1704FPV** フラットパネルモニター ● [正面図](#page-1-0) ● [後方図](#page-1-1) ● [底面図](#page-2-1) ● [側面図](#page-2-0) ● [モニター仕様](#page-3-0) ● [Dell](#page-6-0) サウンドバー (オプション) 仕様

- [モニターの手入れ](#page-7-0)
- 

#### <span id="page-1-0"></span>正面図

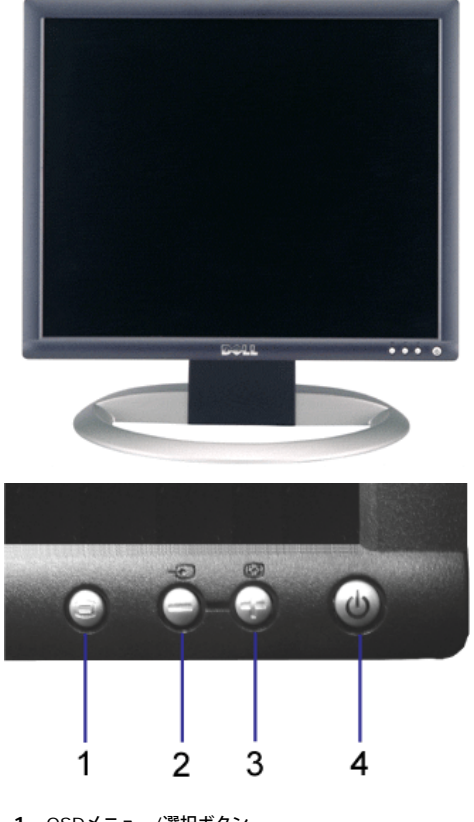

- **1.** OSDメニュー/選択ボタン
- **2.** 入力選択/ダウンボタン
- **3.** 自動調節/アップボタン
- **4.** 電源ボタン(電源ライトインジケータ付き)

<span id="page-1-1"></span>後方図

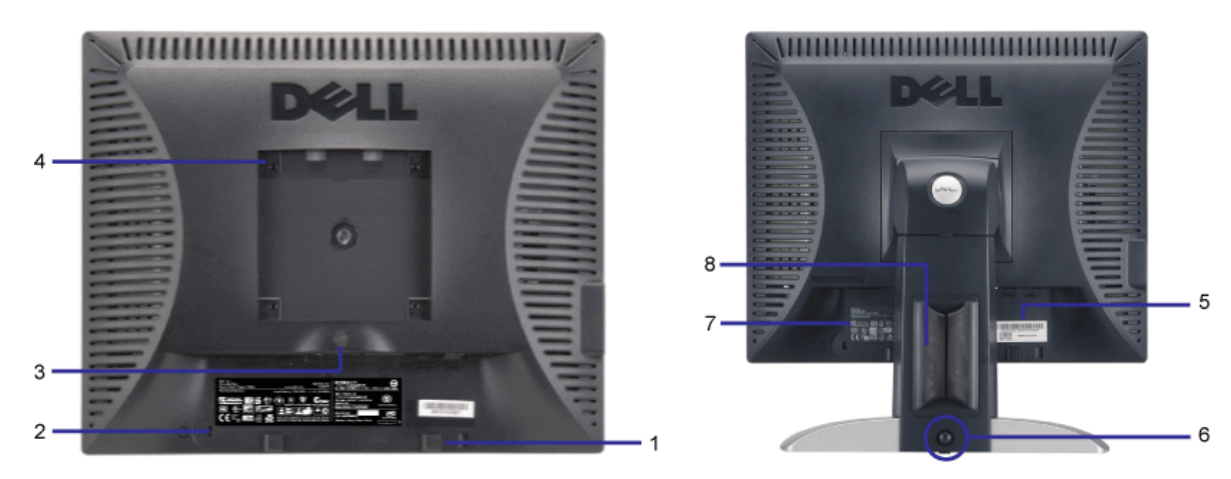

- **1.** Dellサウンドバー取付ブランケット-オプションDellサウンドバーを取り付けます。
- **2.** セキュリティ・ロック・スロット-ロックを取り付け、モニターを固定します。
- **3.** スタンド取外しボタン-押して、スタンドを取り外します。
- **4.** VESA取付ホール(100mm[取り付けたベースプレートの背面])-これを使って、モニターを取り付けます。
- **5.** バーコード・シリアル番号ラベル-Dellのテクニカルサービスに問い合わせが必要な場合は、このラベルを参照してください。
- **6.** ロックダウン/取外しボタン-モニターを下方に押し、ボタンを押して、モニターのロックを解除します。次に、モニターを必要な高さまで持ち上げます。
- **7.** 規制定格ラベル-規制承認を表示します。
- **8.** ケーブル・ホールダ-ケーブルをホールダに入れて、ケーブルの操作をしやすくします。

#### <span id="page-2-1"></span>底面図

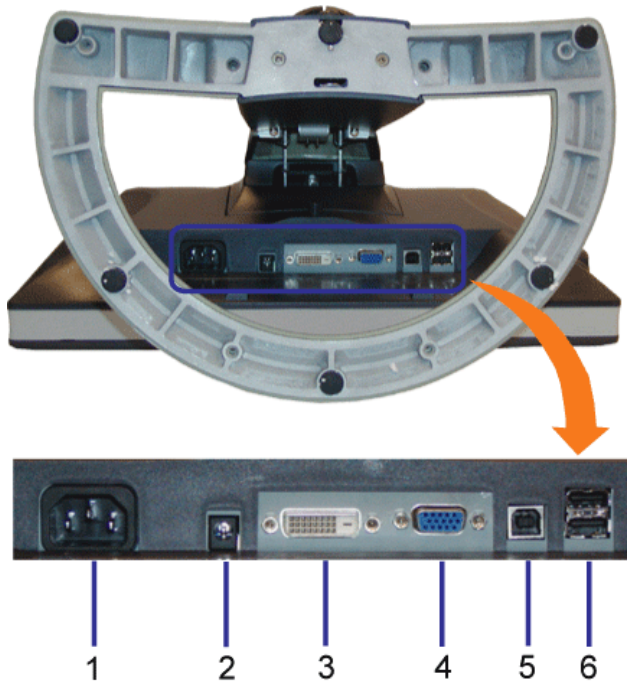

- **1.** 電源コネクタ-電源ケーブルを接続します。
- **2.** Dellサウンドバー電源コネクタ-サウンド用電源コード(オプション)を接続します。
- **3.** DVIコネクタ-コンピュータのDVIケーブルを接続します。
- **4.** VGAコネクタ-コンピュータのVGAケーブルを接続します。
- 5. USBアップストリーム・コネクターモニターに接続されたUSBケーブルをモニターとコンピュータに接続します。このケーブルを接続すると、モニターの側面および底面にあるUSBコネクタを<br>5. ttps://ttps://ttps://ttps://ttps://ttps://ttps://ttps://ttps://ttps://ttps://t 使用することができます。
- <span id="page-2-0"></span>**6.** USBコネクタ-USBデバイスを接続します。このコネクタは、コンピュータおよびモニター上のUSBアップストリーム・コネクタ上にUSBケーブルを接続した後でのみ使用できます。

<span id="page-3-1"></span>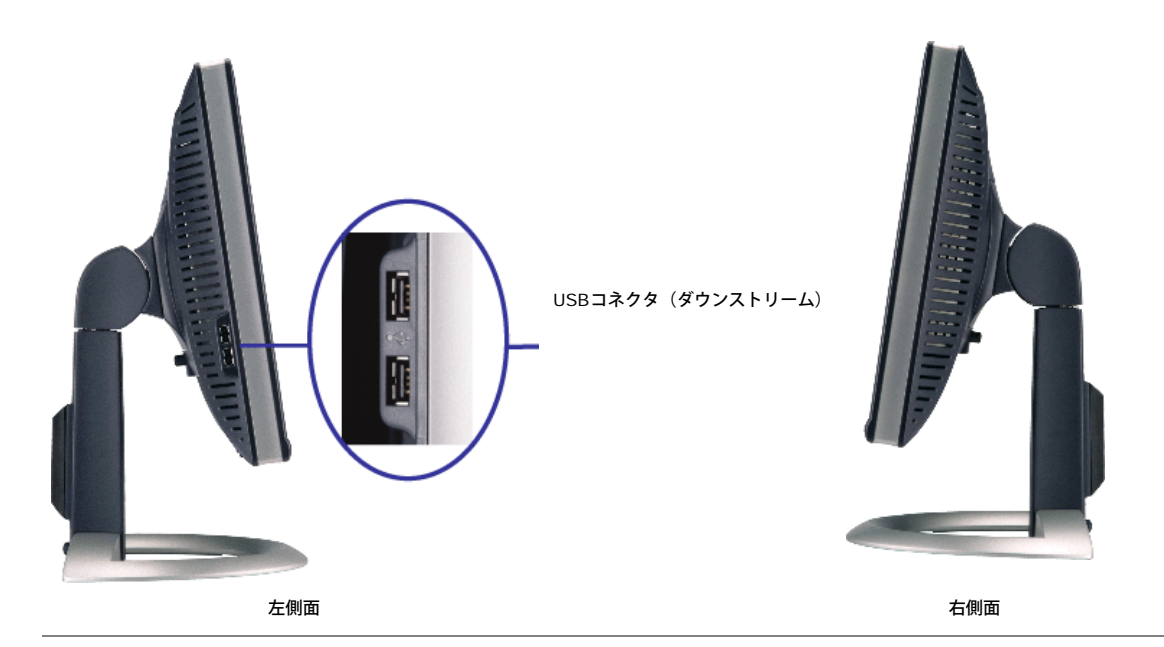

### <span id="page-3-0"></span>モニター仕様

#### 電源管理モード

VESA DPM™ 準拠ディスプレイ・カードまたはPC上でインストールしたソフトウェアを使った場合、モニターは、未使用時に、自動的に電源消費の省力を行います。これを、「電源セーブモード」と<br>呼びます。キーボード、マウスまたはその他入力デバイスからの入力をコンピュータが検出すると、モニターが自動的に「立ち上がり」ます。次の表は、この自動電源セーブ機能の電源消費と信号を表 したものです:

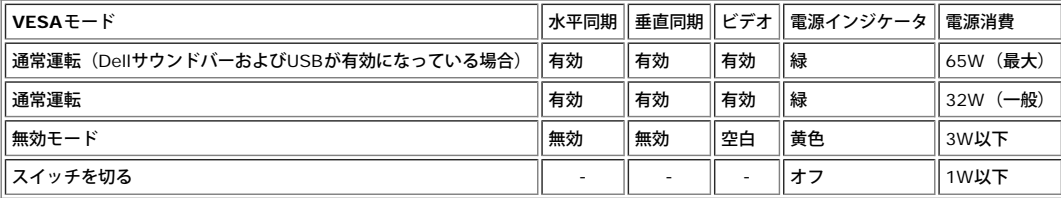

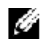

注意: **OSD**は、「通常運転」モードでのみ機能します。それ以外は、無効モードで[メニュー]または[プラス]ボタンを押した場合 に、次のメッセージのうち**1**つが表示されます。

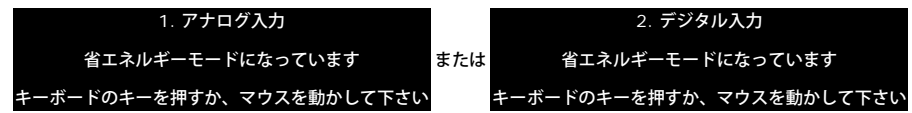

コンピュータを有効にして、モニターを「立ち上げ」、[OSD](#page-11-0)にアクセスします。

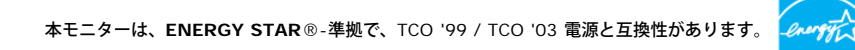

\* オフモードでのゼロ電源消費は、モニターからのメインケーブルを外してはじめて、有効になります。

**ENERGY STAR**® は、米国登録マークです。**ENERGY STAR**® パートナーとして、DELL社は、本製品がエネルギー効率に関して、**ENERGY STAR**® ガイドラインに対応することを確認しまし た。

ピン割当

**15-pin D-Sub** コネクタ

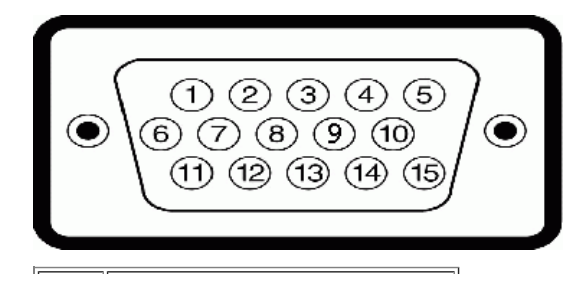

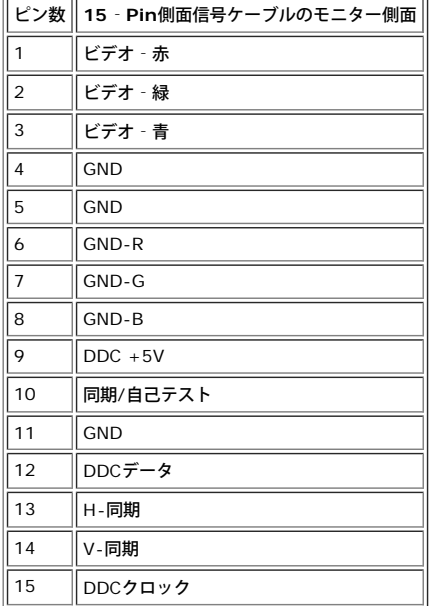

**24Pin**デジタルのみ**DVI**コネクタ

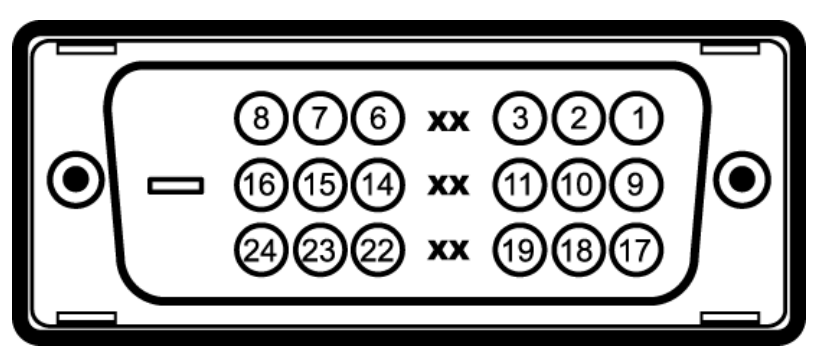

注意:Pin1は、上部右にあります。

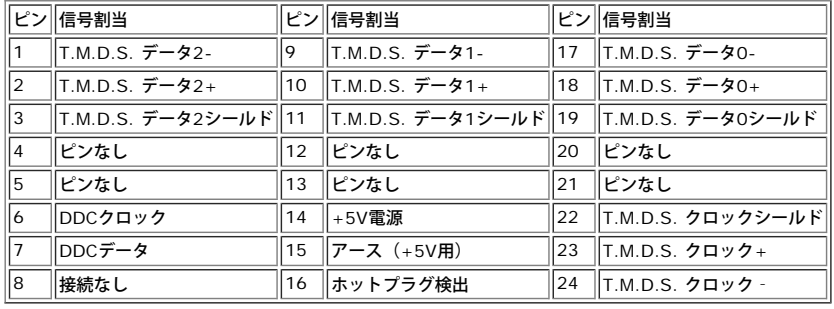

## ユニバーサル・シリアルバス(**USB**)インターフェース

このモニターは、高速認定USB2.0インターフェースをサポートしています。\*

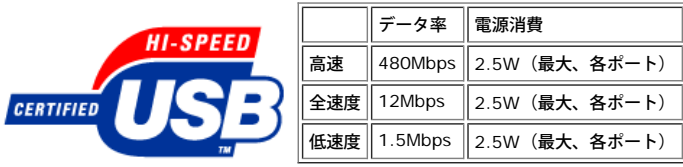

**USB**ポート:

- アップストリーム‐後方
- ダウンストリーム‐後方に2つ、左側面に2つ

注意:**USB2.0**機能には、**2.0**対応コンピュータ が必要です。

注意:モニターの**USB**インターフェースは、モニターの電源がオンになっている場合(あるいは電源セーブモードで) のみ作動します。モニターをオフして、もう一度オンにすること で、**USB**インターフェースを再度数え、 付属の周辺機器が数秒後、通常機能に回復させます。

## プラグ・アンド・プレイ機能

プラグ・アンド・プレイ互換システムで、モニターをインストールすることができます。モニターがディスプレイ・データ・チャンネル(DDC)プロトコルを使って、コンピュータシステムに拡張ディ スプレイ特定データ(EDID)を自動的に提供するため、システムが、自己設定により、モニター設定を最適化します。必要な場合、ユーザが、異なる設定を選択できますが、ほとんどの場合は、モニ<br>ターは自動的にインストールします。

#### 全般

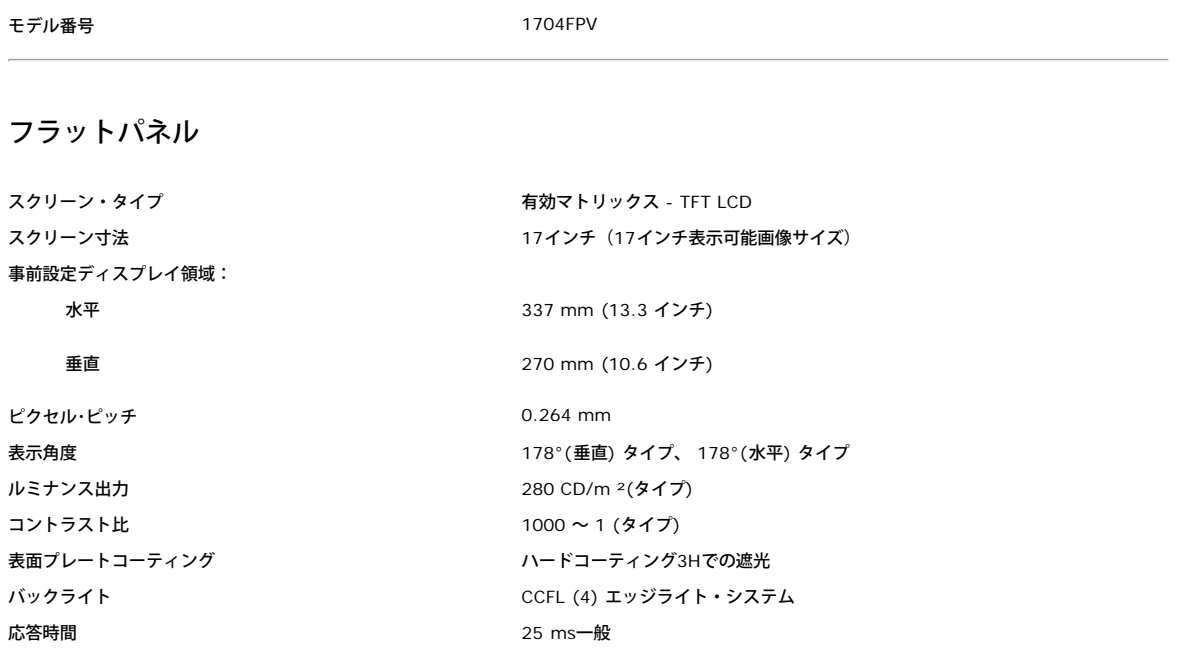

#### 解像度

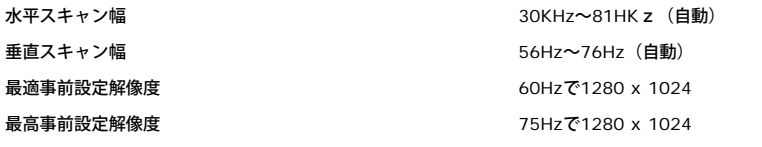

### 事前設定ディスプレイ・モード

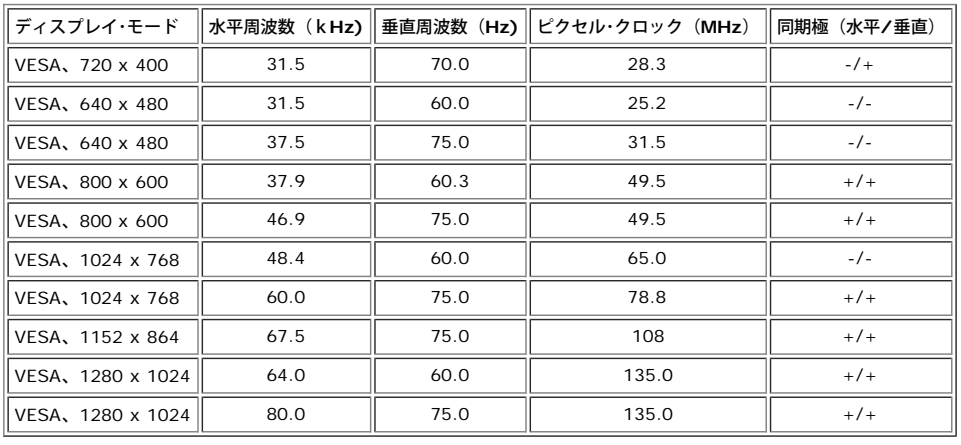

#### 電気系統

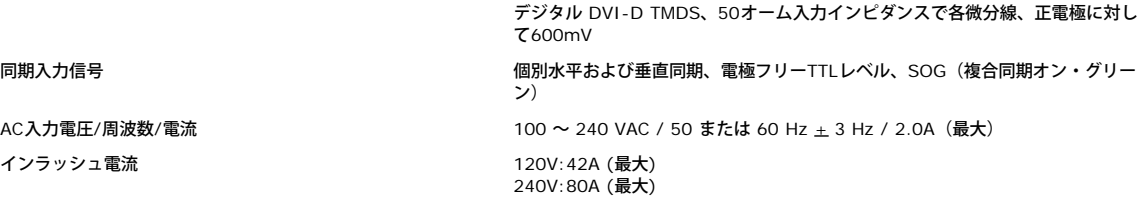

### 物理 特性

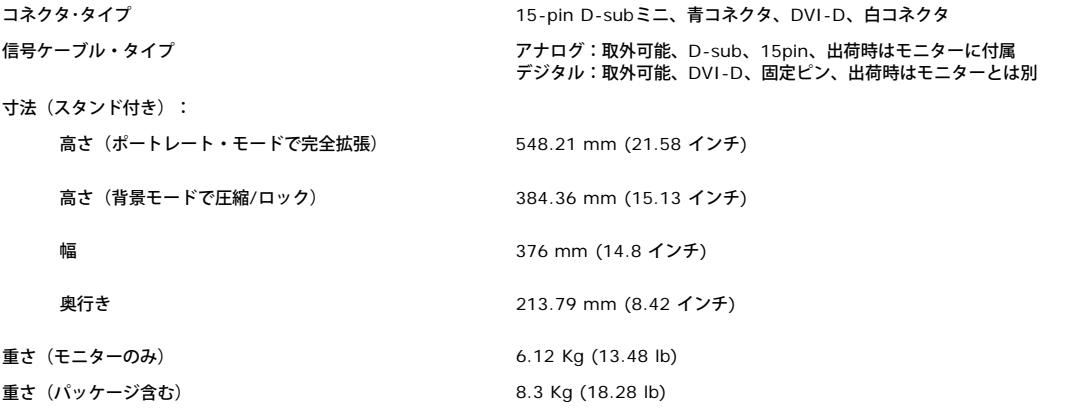

#### 環境

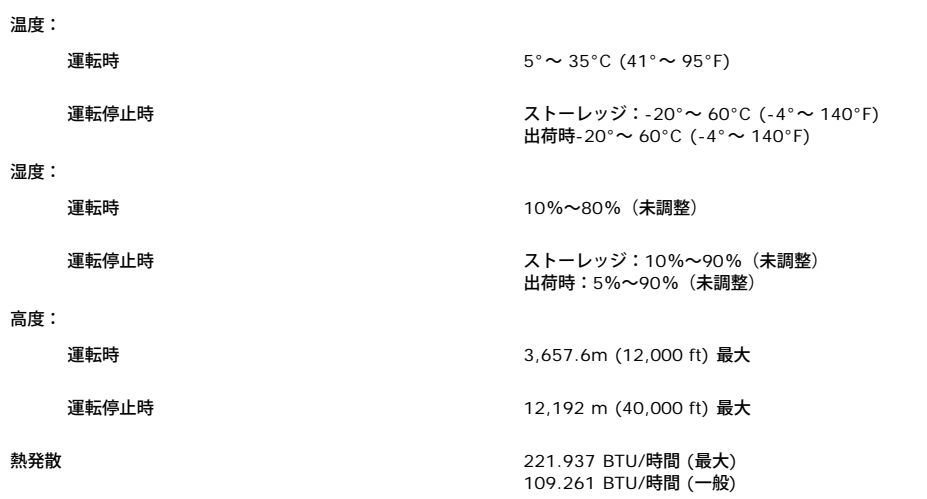

## <span id="page-6-0"></span>**Dell サウンドバー (オプション) 仕様**

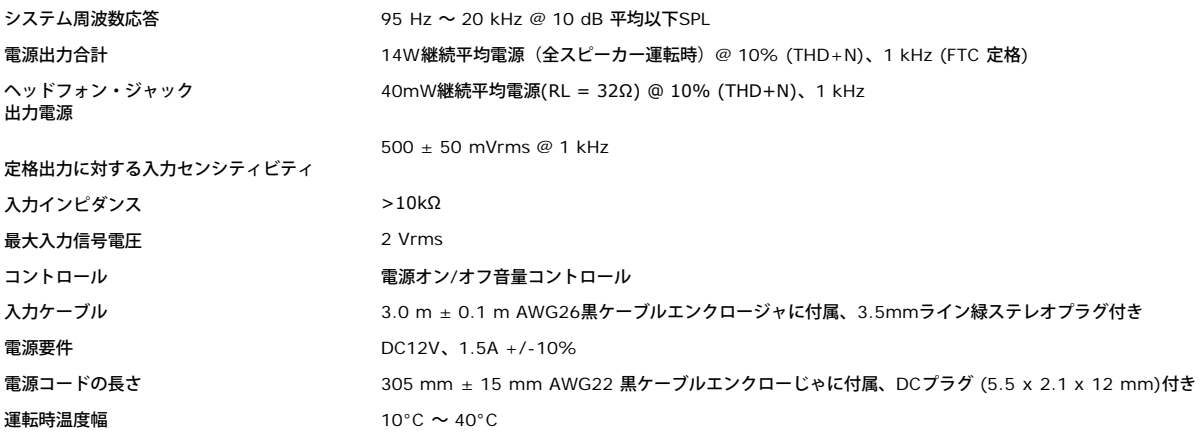

## <span id="page-7-0"></span>モニターの手入れ

▲ 注意:モニターの洗浄前には[、安全指示書](#page-29-0)を読み、したがってください。

注意:モニターの洗浄前には、電源コンセントからモニタープラグを外してください。

- 静電気防止スクリーンを洗浄するには、柔らかい、きれいな布を水で軽く湿らせてください。できれば、特殊スクリーン洗浄ティッシュまたは静電気防止コーティングに適して溶液を使用して ください。ベンゼン、シンナー、アンモニア、研磨クリーナー、または圧縮空気は使用しないでください。
- 軽く湿らせた、暖かい布を使って、プラスチックを洗浄します。洗剤には、プラスチック上に乳膜を残すものがありますので、使用は避けてください。
- モニターを外したときに白い粉末がある場合は、布で拭きとってください。この白い粉末は、モニターの出荷時に発生します。
- 暗いプラスチックは、明るいプラスチックより白いカフマークを削り、表示するため、モニターの取扱には注意してください。

[目次ページに戻る](#page-0-0)

調整可能モニター・スタンドを使う **Dell™ 1704FPV** フラットパネルモニター

- スタンドを取り付ける
- ケーブルを調整する
- 傾き、旋回および垂直拡張を使う
- スタンドを取り外す

## スタンドを取り付ける

2 注意:モニターを工場から出荷するときは、スタンドを取外し、拡張します。

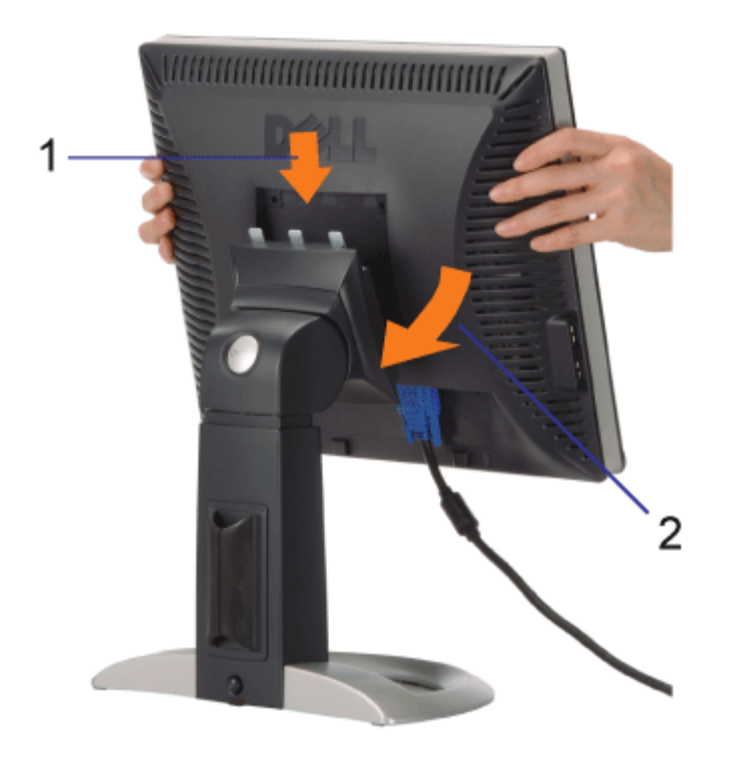

1. スタンド上の3つの歯に、モニターの溝を固定します。 2. スタンドにしっかりとロック、固定されるまで、モニターを下ろします。

# ケーブルを調整する

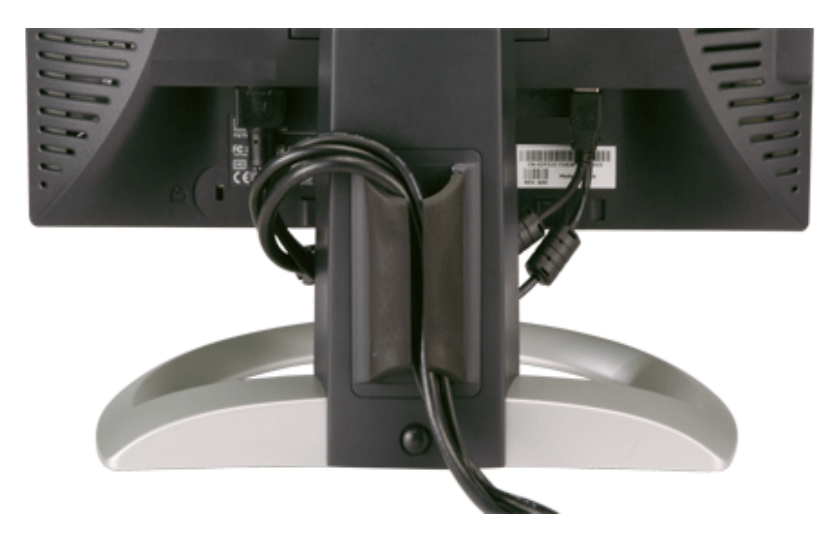

モニターおよびコンピュータに必要なケーブルすべてを取り付けた後、(ケーブルの取り付けについては、モニターを接続する を参照してくだ さい) 上記のとおり、ケーブル・ホールダを使って、すべてのケーブルを適切に調整します。

# 傾き、旋回および垂直拡張を使う

傾き、旋回および垂直拡張を使って、モニターを調整するモニターは、表示ニーズにあわせて、最適に固定することができます。

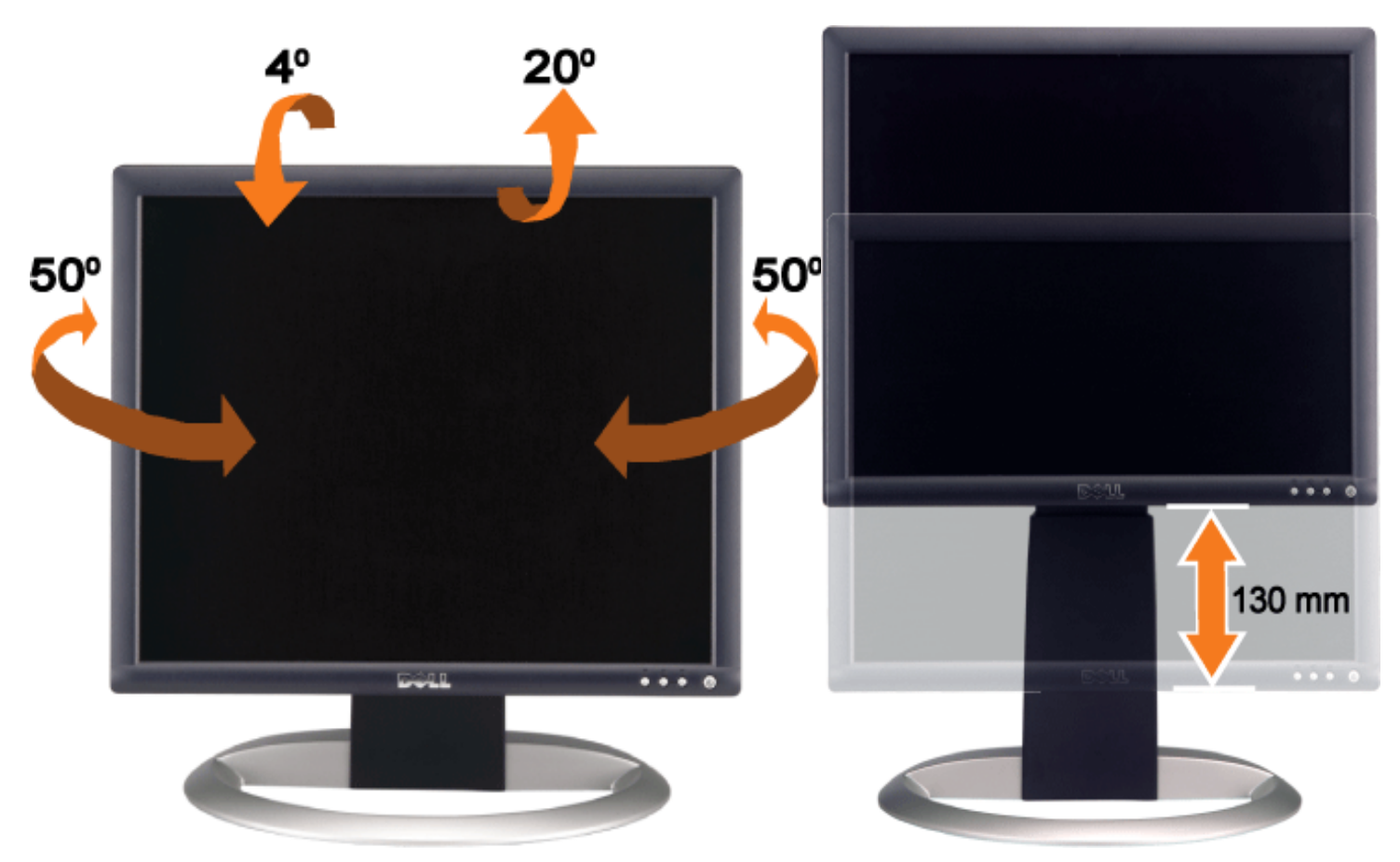

スタンドは、スタンド・ロック/解除ボタン最大5.12インチ(130mm)まで、垂直に調整できます。モニター後ろのスタンド・ロック/解除ボ タンを押して、次にスタントを必要な位置まで持ち上げたり、または下げたりします。

注意:モニターを新しい場所に移動する前に、カチッと音がして正位置に収まるまでモニターを下ろして、スタンドをロックします。

# スタンドを取り外す

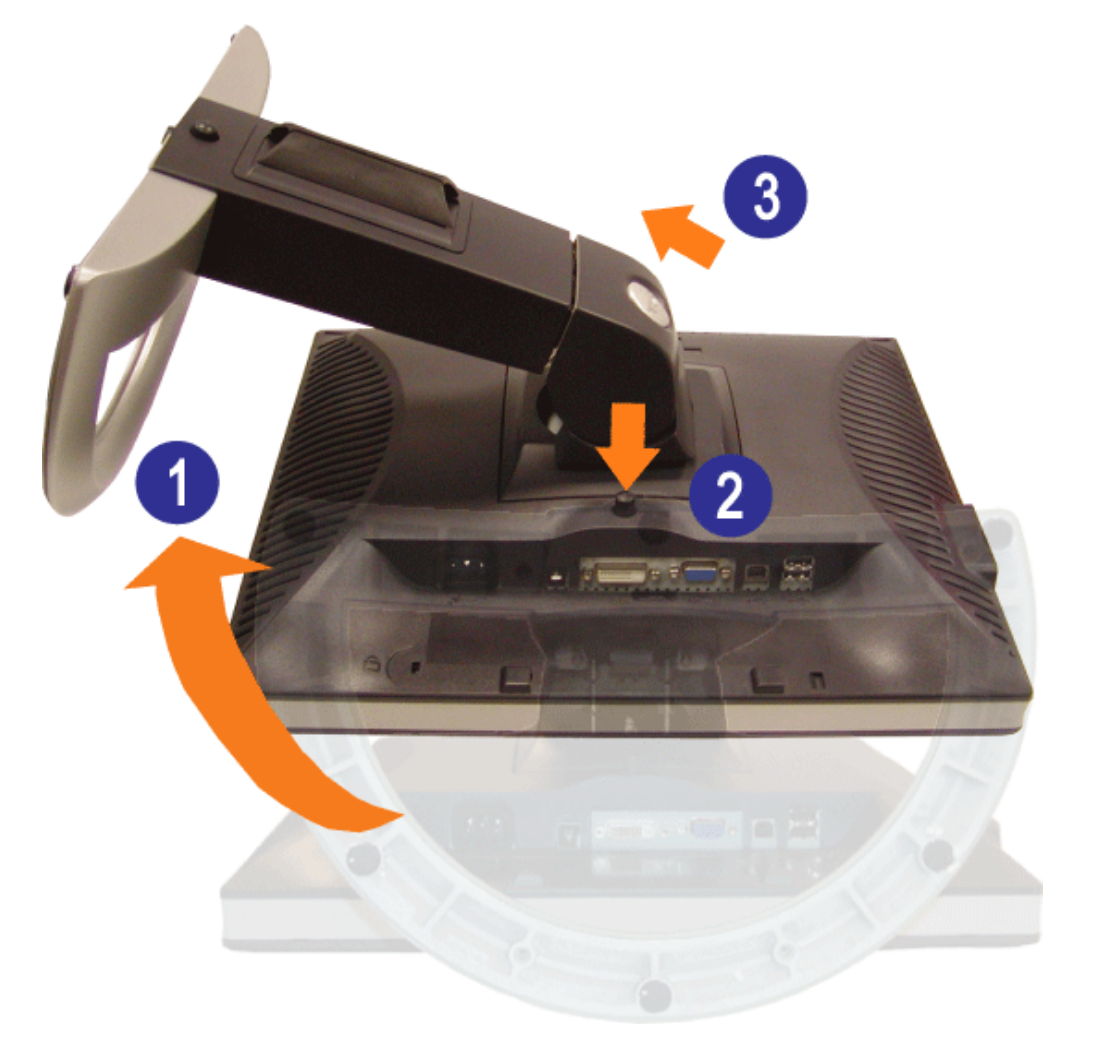

▲ 注意:モニター・パネルを柔らかい布またはクッションの上に置いた後、次の手順でスタンドを取り外します。

□□□ スタンドを回転させて、スタンド取外しボタンにアクセスできるようにします。 □□□ モニターを持ち上げてスタンドから外している間、スタンド取外しボタンは、押したままにしてください。

[目次ページに戻る](#page-0-0)

# モニターを設定する

**Dell™ 1704FPV** フラットパネルモニター

- モニターを接続する
- 正面パネルボタンを使う
- OSDを使う
- 最適解像度を設定する
- サウンドバー(オプション)を使う

## モニターを接続する

▲ 注意: このセクションで手続きをはじめる前に[、安全指示書に](#page-29-1)したがってください。

<span id="page-11-0"></span>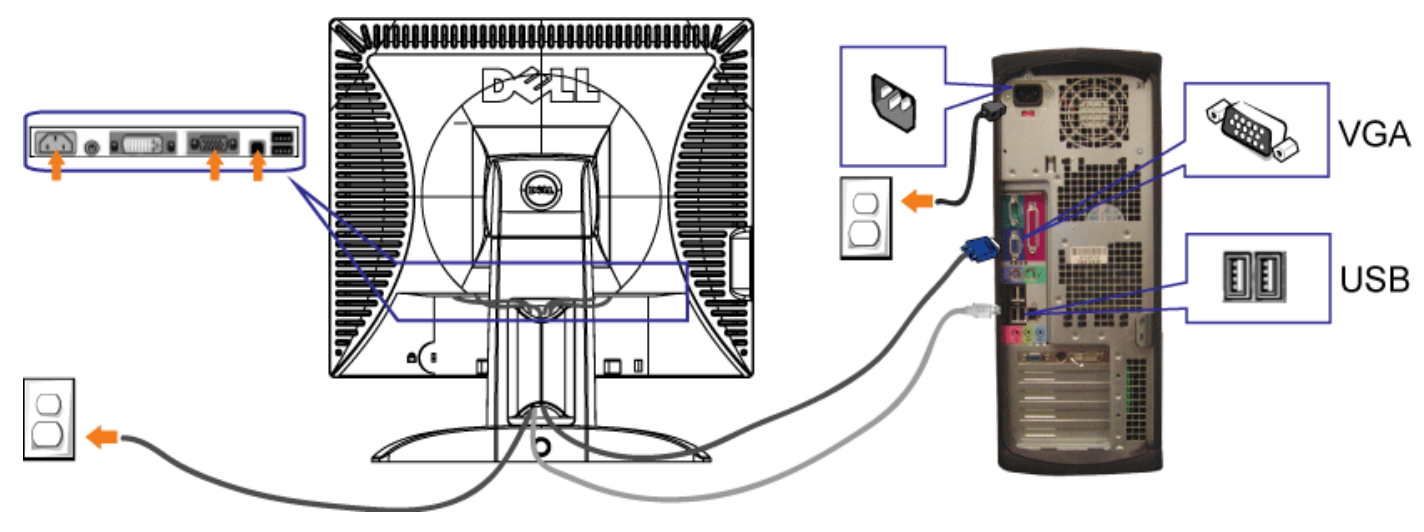

または

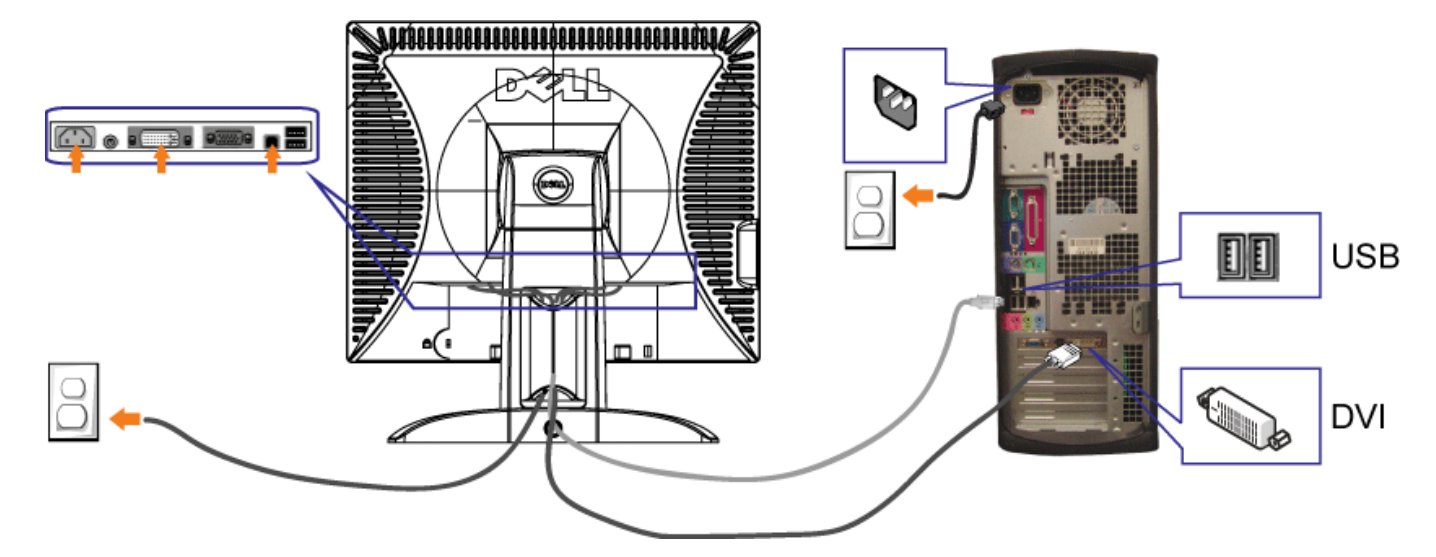

- **1.** コンピュータの電源をオフにして、電源ケーブルを外します。
- **2.** 白DVIまたは青VGAケーブルをコンピュータおよびモニターのコネクタに接続します。
- **3.** モニターに付属しているUSBケーブルをコンピュータおよびモニター上のアップストリームUSBコネクタに接続します。このケーブルをコンピュータおよびモニターに接続すれば、モニター 上のUSBコネクタを使用できます。
- **4.** USBデバイスを接続する。
- **5.** 電源ケーブルを接続する。
- 6. モニターおよびコンピュータの電源をオンにします。画像が見えない場合は、入力選択ボタンを押し、入力ソースが正しく選択されていることを確認します。それでも画像が映らない場合<br>6. <sub>はセッテ</sub>ュタックトラブルシェッティングもお照しテイゼナい は、モニターのトラブルシューティングを参照してください。

正面パネルボタンを使う

モニター正面のボタンを使って、画像設定を調整します。

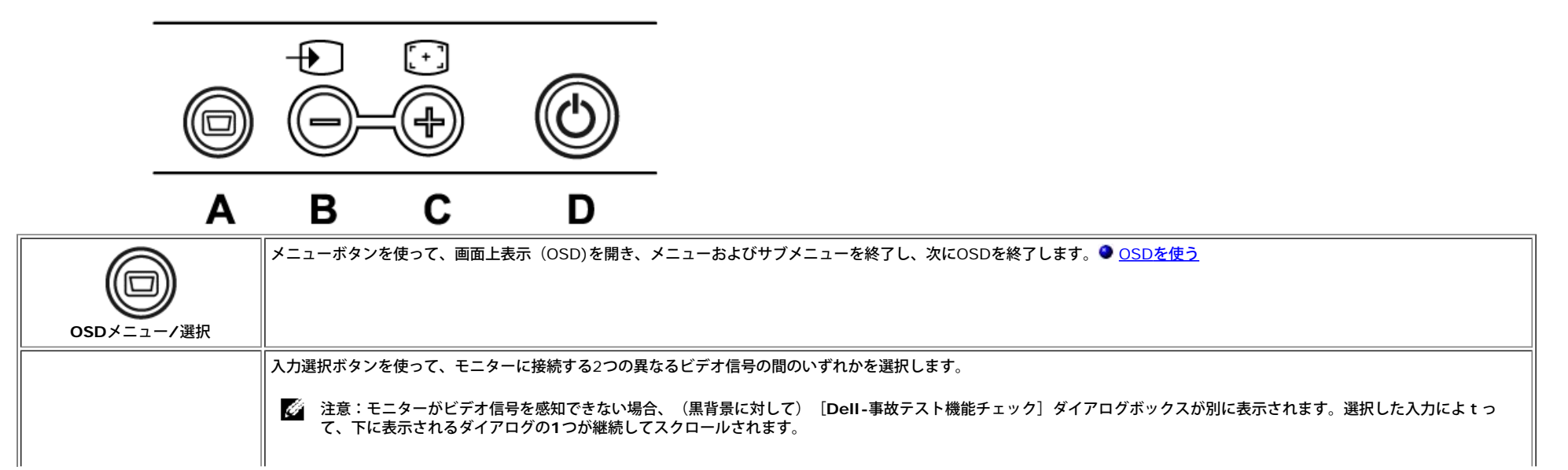

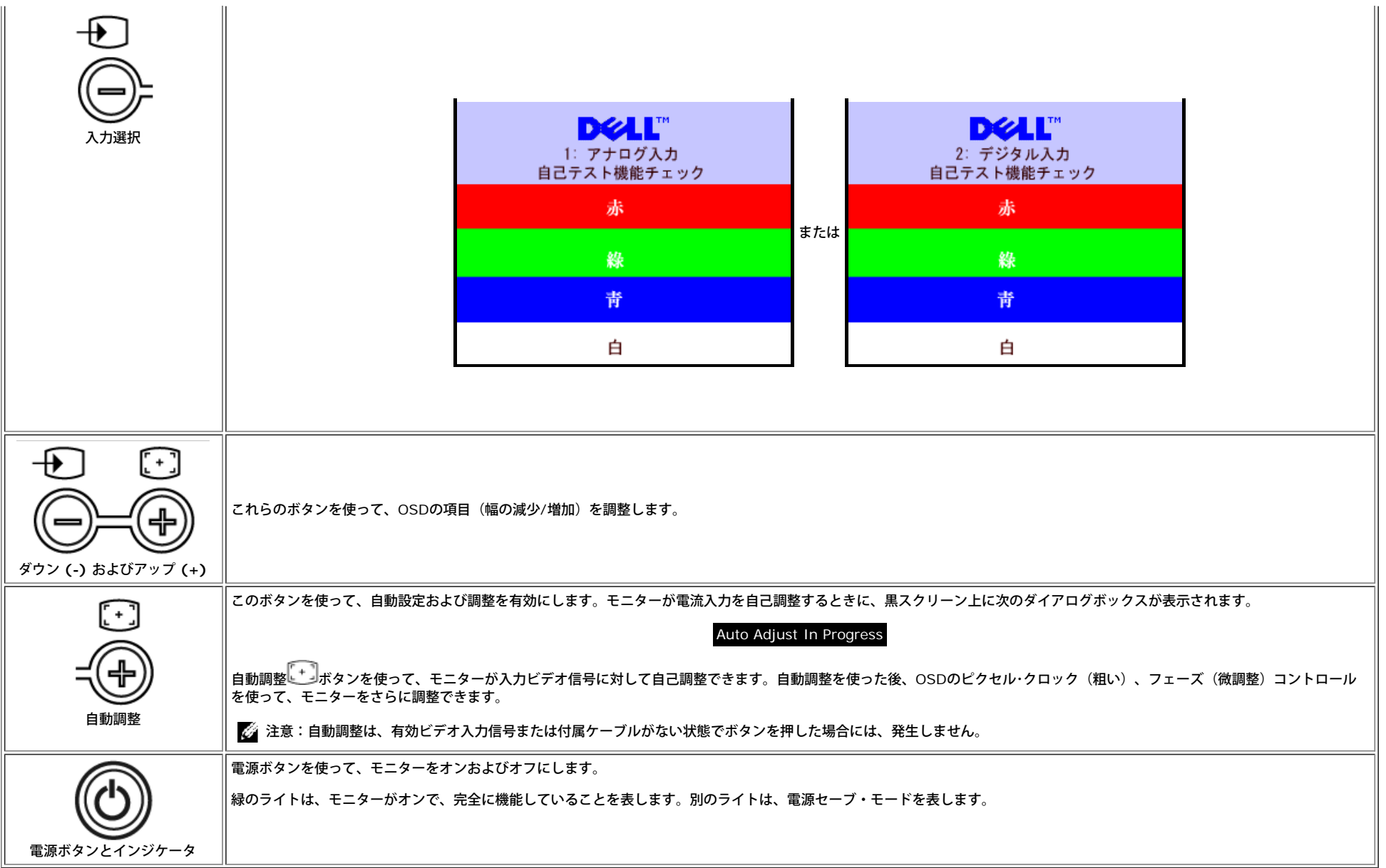

## **OSD**を使う

G 注意:調整をして、次に別にメニューに進むか、または**OSD**を終了する場合、モニターが行われた調整を自動的に保存します。調整をして、**OSD**が消去するのを待てば、調整は保存されます。

1. メニューボタンを押して、OSDシステムを開き、メインメニューを表示します。

アナログ(VGA)入力用メインメニュー インスコンコンコンコンコンコンコンラジタル(DVI)入力用メインメニュー

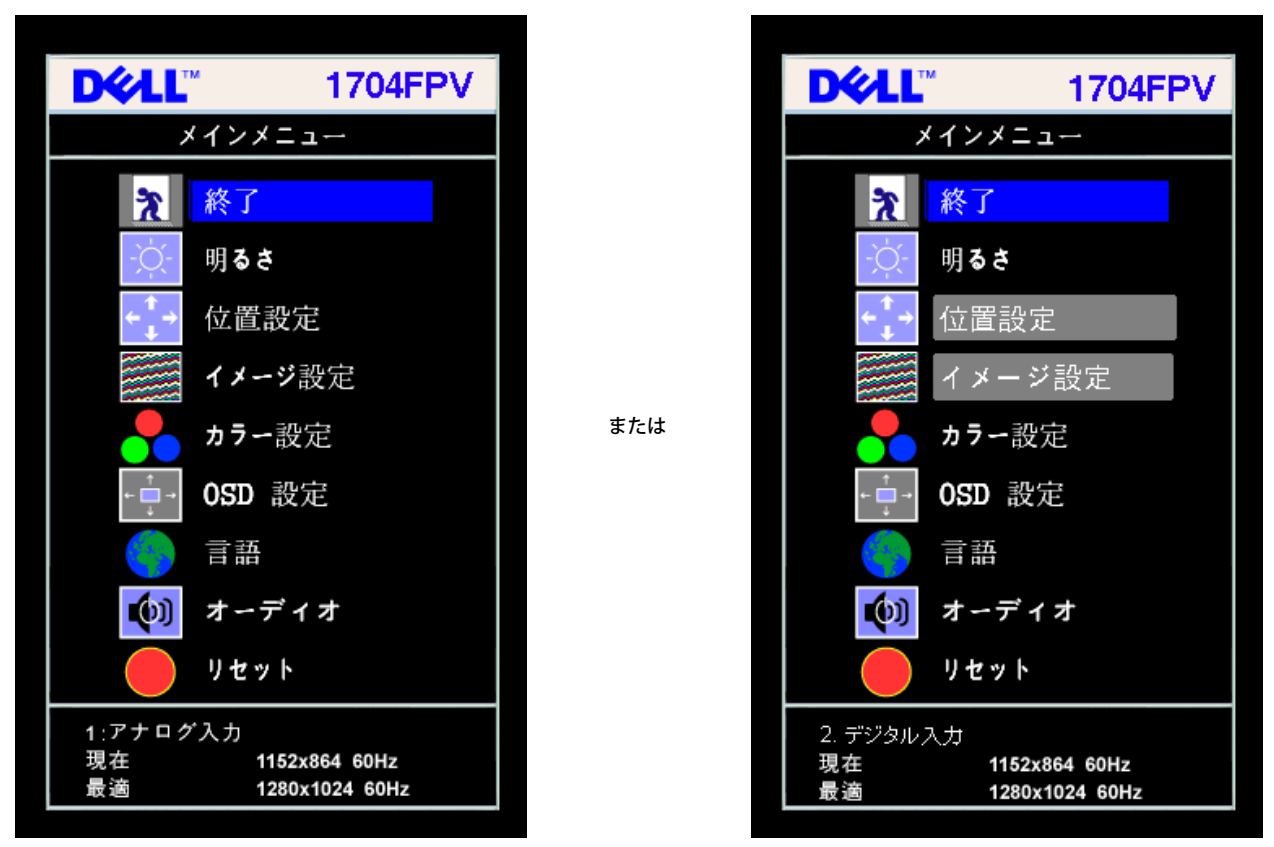

注意:位置決めおよび画像設定は、アナログ(**VGA)**コネクタの使用時にのみ利用できます。 Ø

2. **-** および **+**ボタンを押して、設定オプションを移動します。アイコンからアイコンに移動するときに、オプション名をハイライトします。モニター用に利用できるオプションすべての完全リストは、下表を参照し てください。

3. メニューボタンを一回押して、ハイライトされたオプションを有効にします。

□□□ - および + ボタンを押して、必要なパラメータを選択します。

5. メニューを押して、スライドバーを入力し、次に、メニュー上のインジケータにしたがって、**-** および **+**ボタンを使って、変更します。

□□□ メニューボタンを一回押して、メインメニューに戻り、別のオプションを選択するか、またはメニューボタンを2回または3回押して、OSDを終了します。</li> </ol>

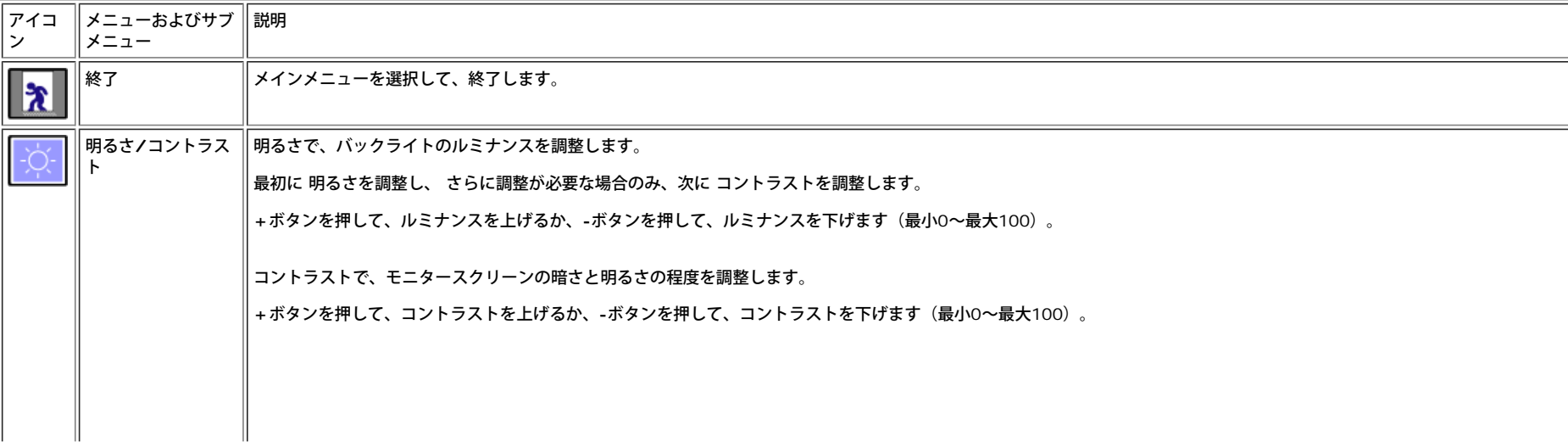

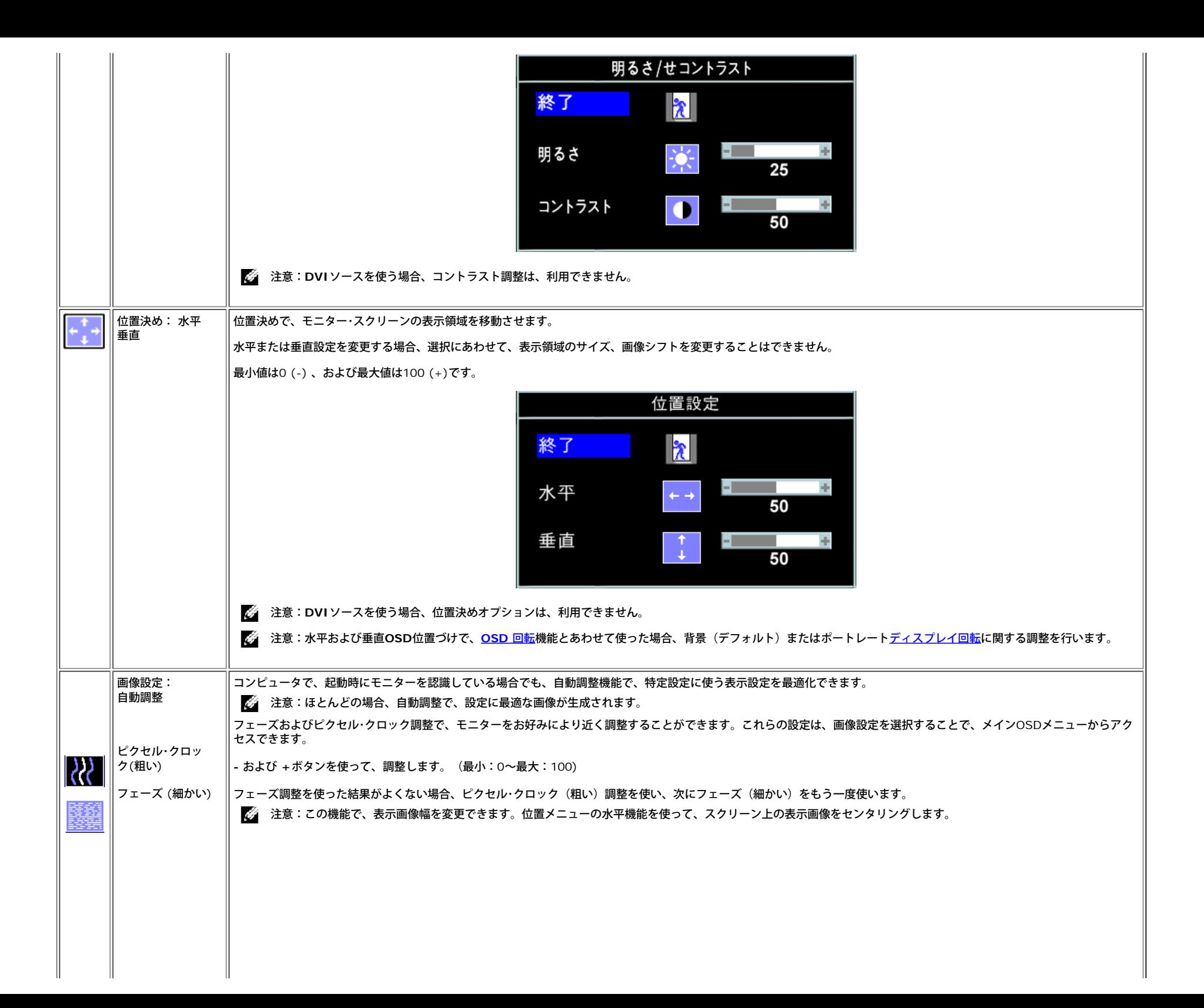

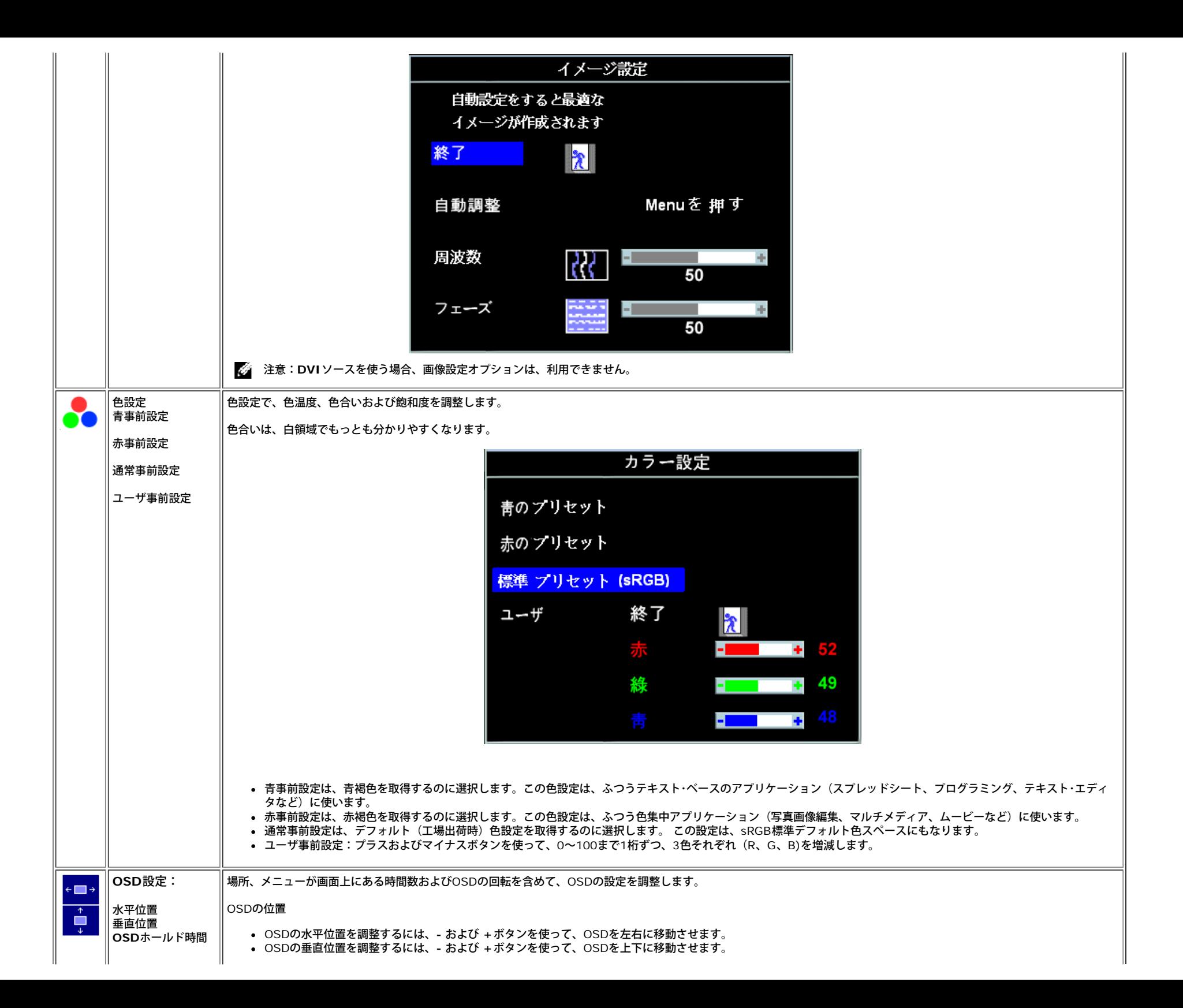

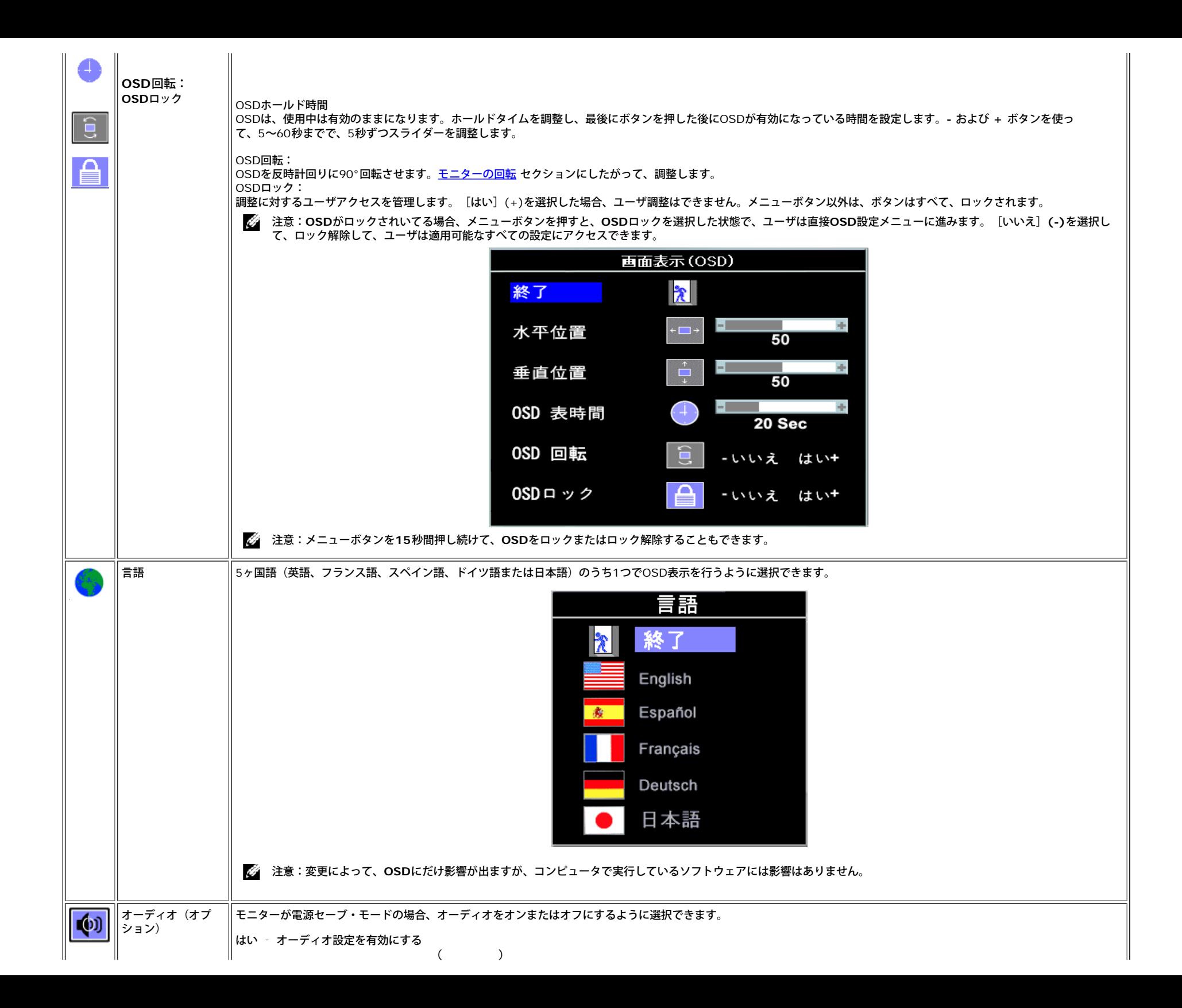

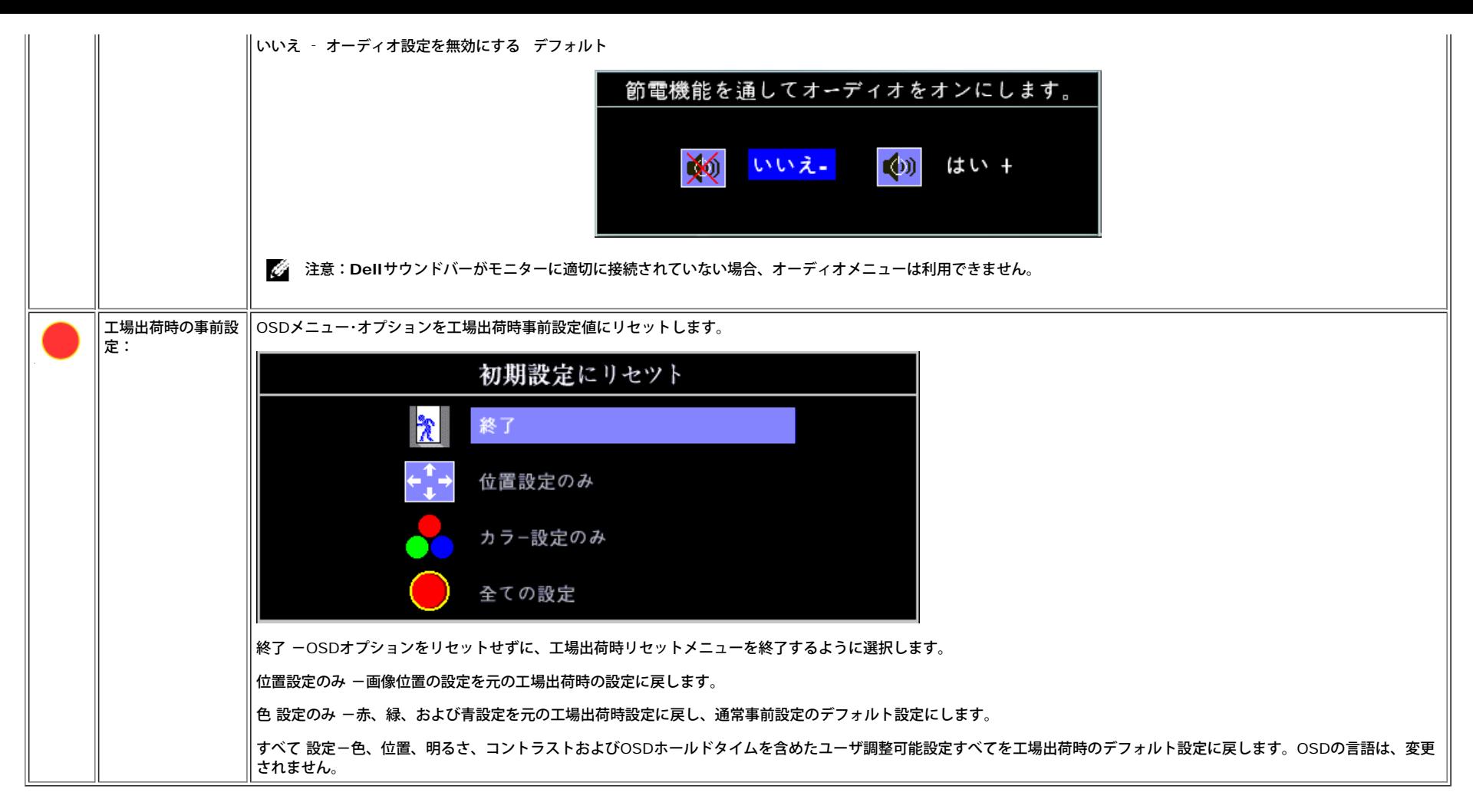

#### **OSD**警告メッセージ

次の警告メッセージのうち1つが、スクリーンに表示され、モニターが同期していないことを表します。

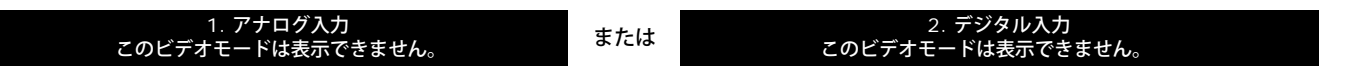

これは、モニターがコンピュータから受信している信号と同期できないことを意味します。モニターで使用するには、信号が高すぎるか、または低すぎます。このモニターで使用できる水平および垂直周波数幅について は[、仕様](#page-3-1)を参照してください。推奨モードは、1280 X 1024 @ 60Hzです。

注意:モニターがビデオ信号を感知できない場合は、**Dell**自己テスト機能チェックダイアログが別に表示されます。

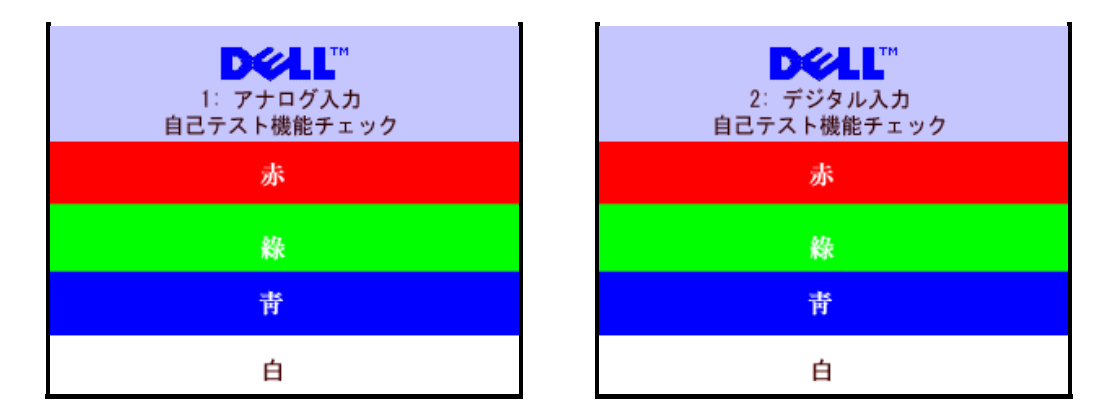

警告メッセージが表示されないことがありますが、スクリーンには何も表示されません。これは、モニターがコンピュータに同期していないことも表しています。

詳細は[、問題を解決する](#page-25-1) を参照してください。

### 最適解像度を設定する

1. デスクトップを右クリックして、プロパティをクリックします。 □□□ 設定タブを選択します。 □□□ 最新更新レートを60 Hzに設定します。 □□□ スクリーン解像度を1280 x 1024に設定し、最新更新レートがまだ60 Hzになっていることを確認します。 5. **OK**をクリックします。

オプションとして1280 x 1024がない場合は、グラフィック・ドライバを更新できます。

Dellデスクトップ・コンピュータをお持ちの場合は、次のうち1つができます。

**support.dell.com**に進み、サービス・タグを入力し、グラフィックス・カードに最新のドライバをダウンロードします。

Dellポータブル·コンピュータをお持ちの場合:

**support.dell.com**に進み、サービス・タグを入力し、グラフィックス・カード用の最新のドライバをダウンロードします。

Dell以外のコンピュータをお使いの場合:

- コンピュータのサポートサイトに進み、最新のグラフィックス・ドライバをダウンロードします。
- グラフィックス・カード・ウェブサイトに進み、最新のグラフィックス・ドライバをダウンロードします。

## **Dell**サウンドバー(オプション)を使う

Dellサウンドバーは、モニターに装備できる4スピーカー、2チャンネルスピーカーです。サウンドバーには次のものが配置されています:全体システム・レベルを調整する回転音量とオン/オフ・コントロール、電源表示 用の緑LEDおよびオーディオ・ヘッドセット・hジャック2つ

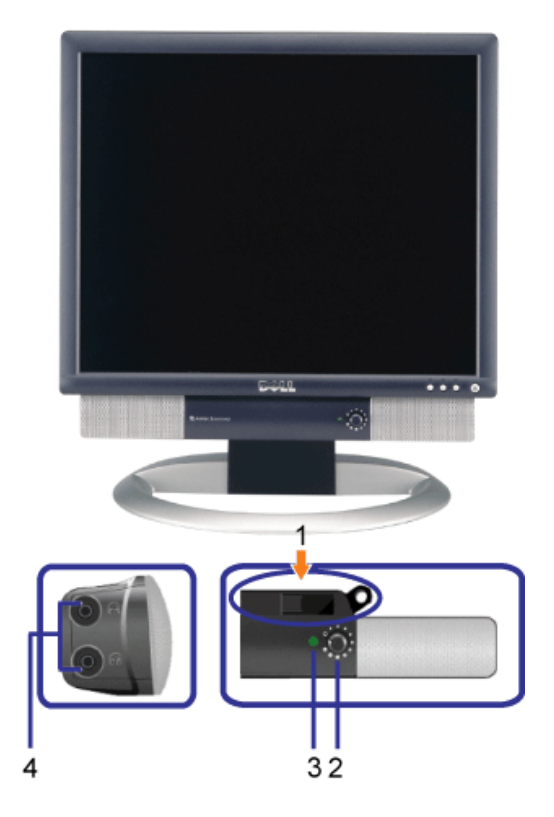

- **1.** 機器を固定する
- **2.** 電源/音量調節
- **3.** 電源インジケータ
- **4.** ヘッドフォン・コネクタ

モニターにサウンドバーを取り付ける

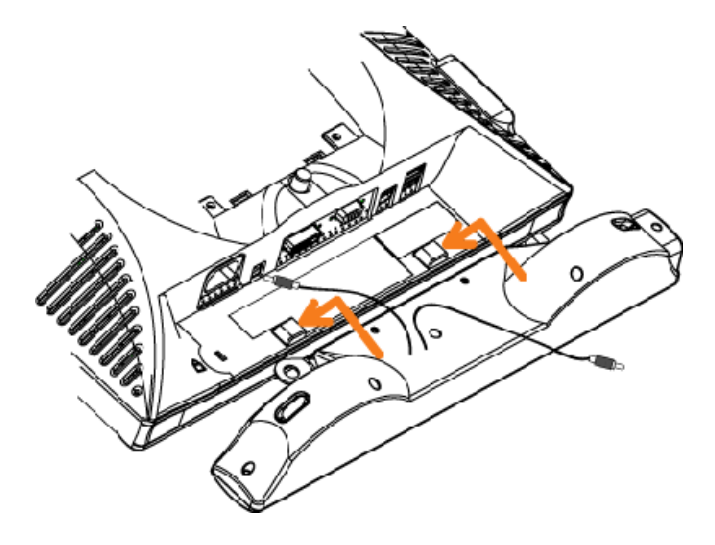

▲ 注意:サウンドバー電源コネクタを他のデバイスとともに使用しないでください。

- **1.** モニター底部の2つのタブで、サウンドバー上のスロット2つを調整することで、サウンドバーを固定します。
- **2.** 正位置にカチッとはまるまで、スライドバーを左にスライドさせます。
- **3.** 電源コードをサウンドバーからモニター後部のコネクタに差し込みます。
- **4.** 緑ステレオ・プラグをサウンドバーからコンピュータのオーディオ出力コネクタに差し込みます。

[目次ページに戻る](#page-0-1)

# モニターを回転させる

**Dell™ 1704FPV** フラットパネルモニター

- モニターの回転を変更する
- オペレーティング·システムを回転させる

## モニターの回転を変更する

モニターを回転させる前に、モニターが垂直に拡張している (<u>垂直拡張</u>)か、またはモニターの底部エッジの傾きを避けるために傾けてある(<u>傾</u> さ)かいずれかになっています。

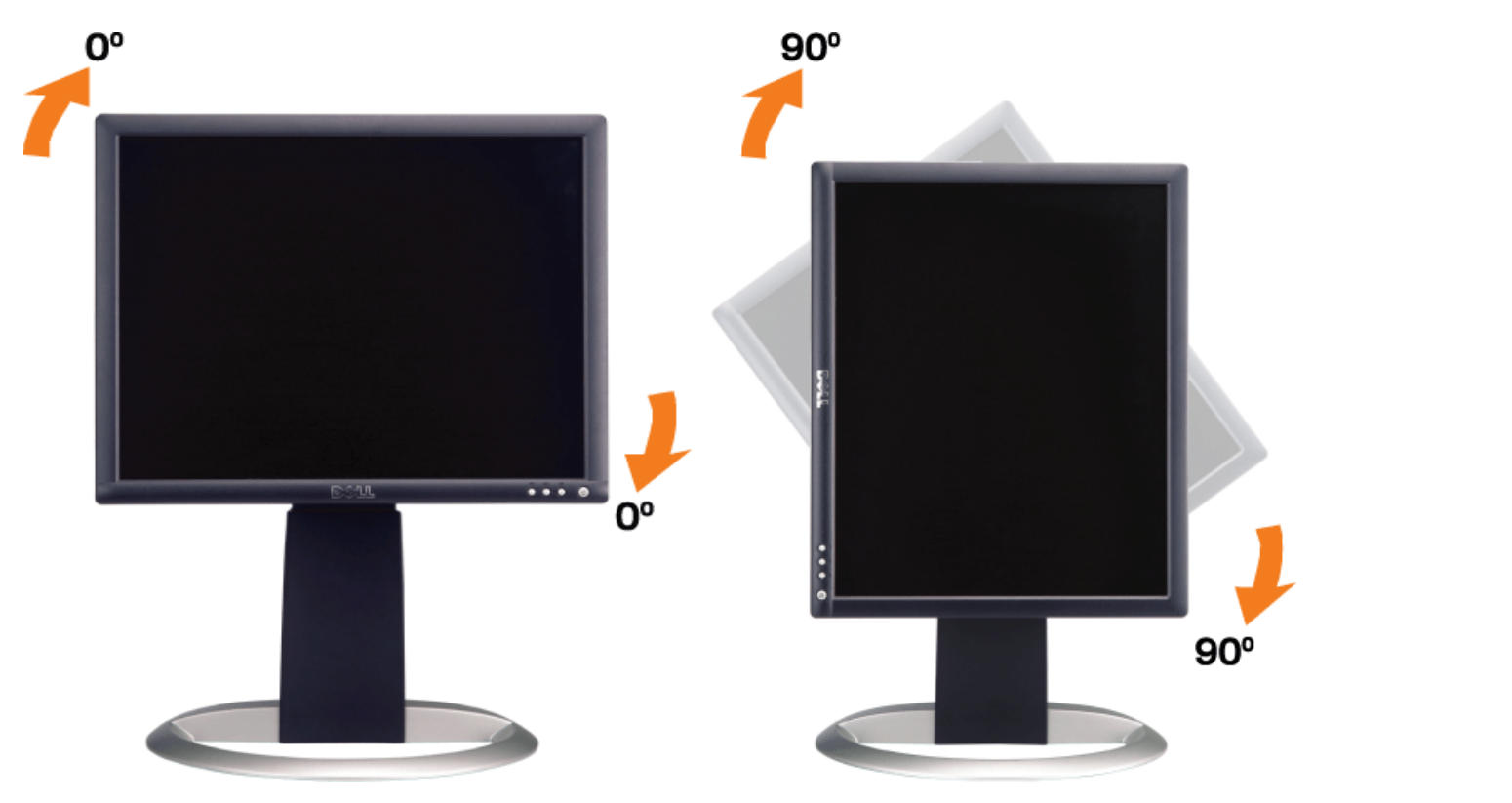

## オペレーティング・システムを回転させる

モニターを回転させた後、下記の手順でオペレーティング・システムを回転させる必要があります。

注意: **Dell**コンピュータ以外でモニターを使用している場合、グラフィップス・ドライバのウェブサイトまたはお使いのコンピュータの製 造元ウェブサイトに進み、オペレーティング・システムの回転についての情報を確認します。

1. デスクトップを右クリックして、プロパティをクリックします。

□□□設定タブを選択し、アドバンストをクリックします。

□□□ ATIがある場合は、回転タブを選択して、お気に入りの回転を設定します。

nVidiaがある場合は、**nVidia**タブをクリックして、左カラムで**NVRotate**を選択し、次にお気に入りの回転を選択します。 Intelがある場合は、**Intel**グラフィックス・タブを選択して、グラフィックス・プロパティをクリックし、 回転タブを選択し、次にお気 に入りの回転を設定します。

注意: 回転オプションがない場合、または正常に作動しない場合は、**support.dell.com**で、グラフィックス・カード用の最新ドライバを 。<br>ダブウンロードしてください。<br>マブウンロードしてください。

[目次ページに戻る](#page-0-0)

## 問題を解決する

**Dell™ 1704FPV** フラットパネルモニター

- [モニターのトラブルシューティング](#page-24-0)
- [全般問題](#page-25-0)
- [製品別の問題](#page-26-0)
- [USB](#page-26-1) [問題](#page-26-1)
- [サウンドバーに関するトラブルシューティング](#page-27-0)

<u>▲</u>▲注意: このセクションで手続きをはじめる前に、<u>[安全指示書](#page-29-0)</u>にしたがってください。

## <span id="page-24-0"></span>モニターのトラブルシューティング

#### 自己テスト機能チェック(**SIFC**)

お使いのモニターには、自己テスト機能が装備され、適切に機能しているかどうかを確認できます。モニターとコンピュータが適切に接続され ていて、モニタースクリーンが暗い場合は、次の手順でモニター自己テストを実行してください:

1. コンピュータとモニター両方の電源をオフにする。

□□□ コンピュータの後ろかビデオ・ケーブルを外す。自己テストが適切に運用できるようにするには、コンピュータの後ろからデジタル(白 コネクタ)とアナログ(黒コネクタ)ケーブル両方を外します。

ロロロ モニターの電源をオンにする。

モニターがビデオ信号を感知できない場合は、(黒背景に対して) [Dell-事故テスト機能チェック]ダイアログボック スが別に画面上に表示されます。自己テスト・モードでは、電源LEDが緑になります。また、選択した入力によって、 下に表示されるダイアログの1つが画面上をスクロールし続けます。

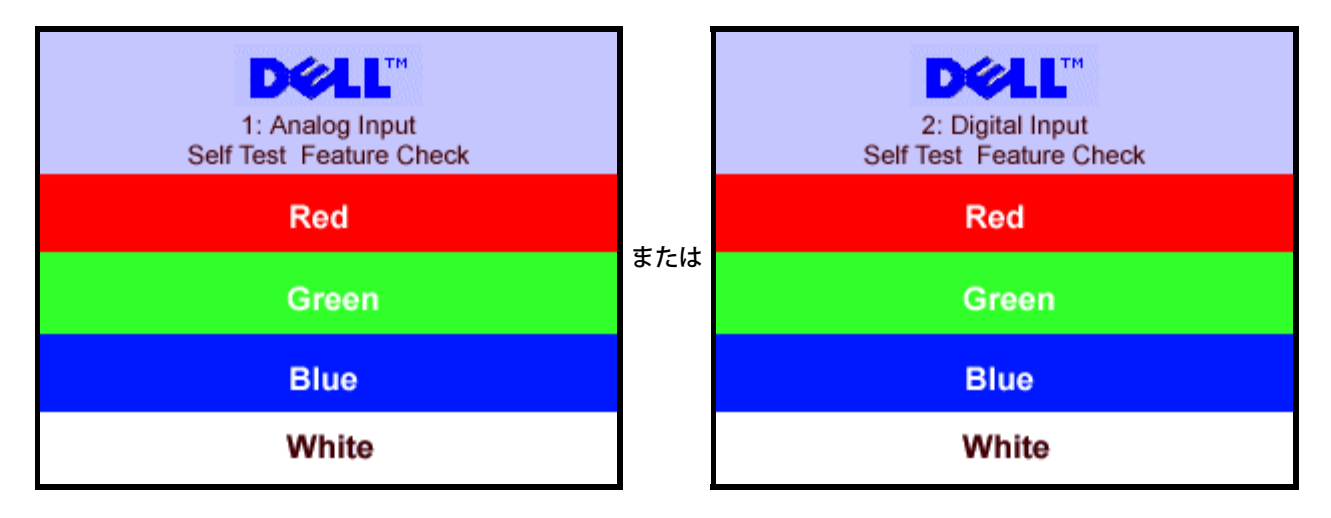

ビデオ・ケーブルが外されているか、または破損している場合、通常システムの運転中、このボックスが表示されます。

4. モニターの電源をオフにして、ビデオ・ケーブルを再接続し、次にコンピュータとモニター両方の電源をオンにします。

前の手順を行った後もモニター・スクリーンに何も表示されない場合、ビデオ・コントローラおよびコンピュータ・システム、およびモニターが 適切に機能していることをチェックしてください。

**OSD**警告メッセージ

次の警告メッセージのうち1つが、スクリーンに表示され、モニターが同期していないことを表します。

#### 1. アナログ入力 - 1. アナログ入力<br>このビデオモードは表示できません。 <sup>または</sup> このビデオモードは表示でき - ドは表示できません。

<span id="page-25-1"></span>これは、モニターがコンピュータから受信している信号と同期できないことを意味します。信号が、モニターが使用するには高すぎるか、また は低すぎます。このモニターが使用できる水平および垂直周波数幅については、[モニター仕様](#page-3-0) を参照してください。推奨モードは、1280 X 1024 @ 60Hzです。

警告メッセージが何も表示されないことがありますが、スクリーン何も表示されないことは、モニターがコンピュータと同期していないか、ま たはモニターが電源セーブ・モードになっているかを表すこともあります。

## <span id="page-25-0"></span>全般問題

次の表には、考えられるモニターに関する全般的な問題情報が記載されています。

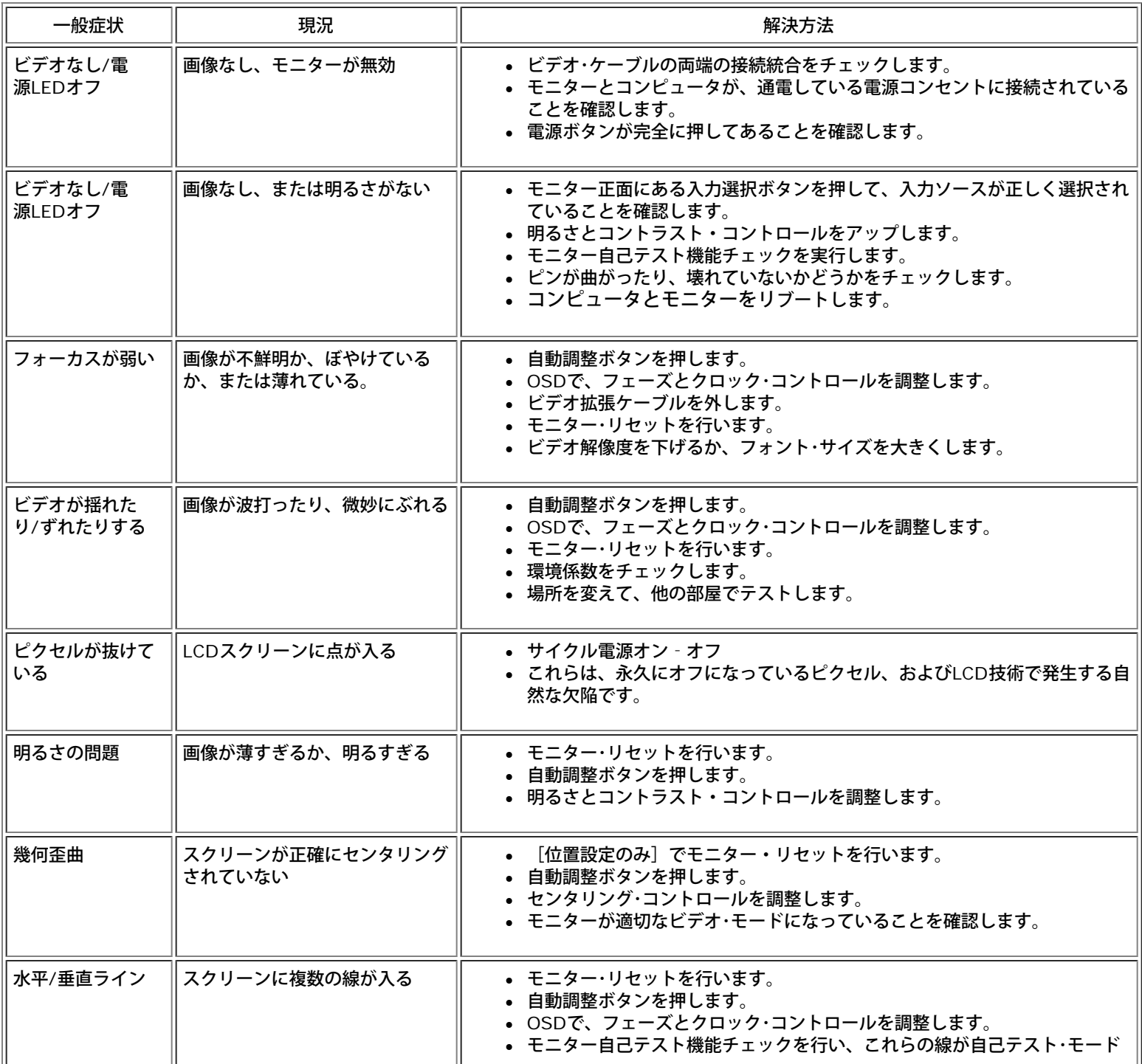

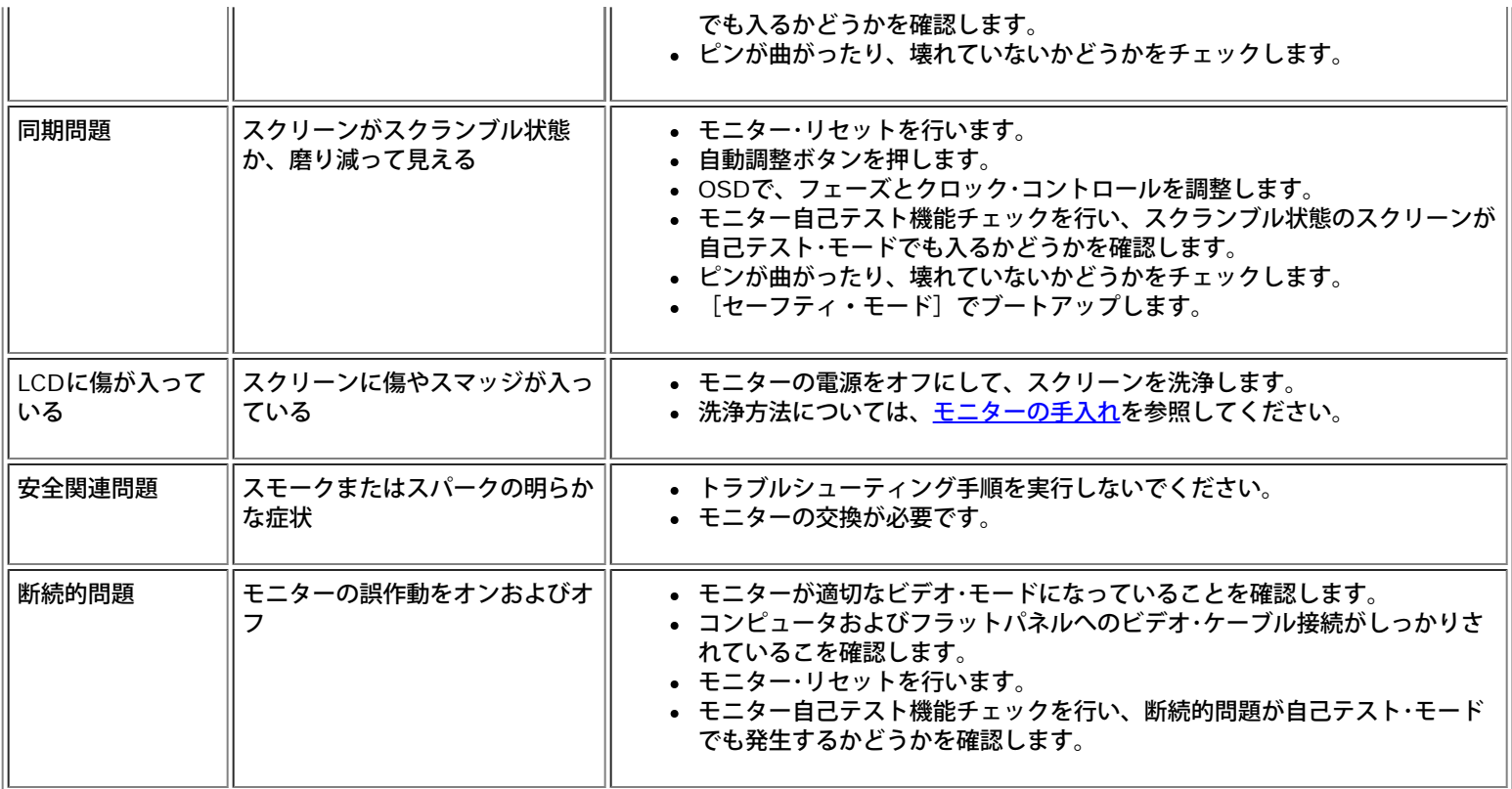

# <span id="page-26-0"></span>製品別の問題

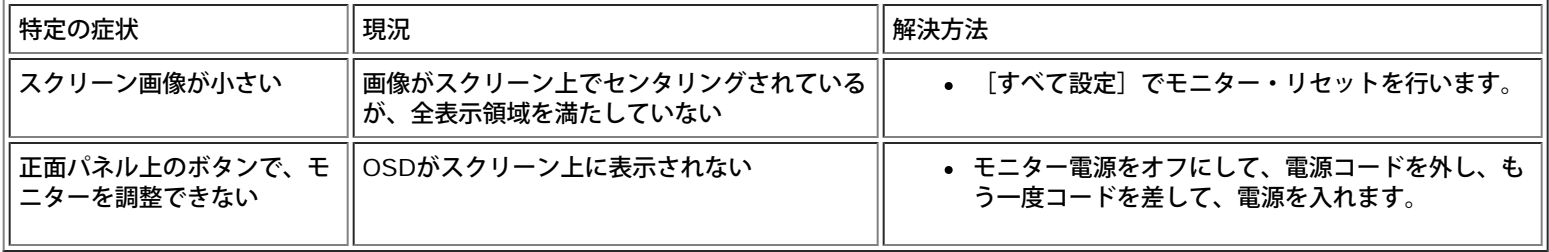

# <span id="page-26-1"></span>**USB**問題

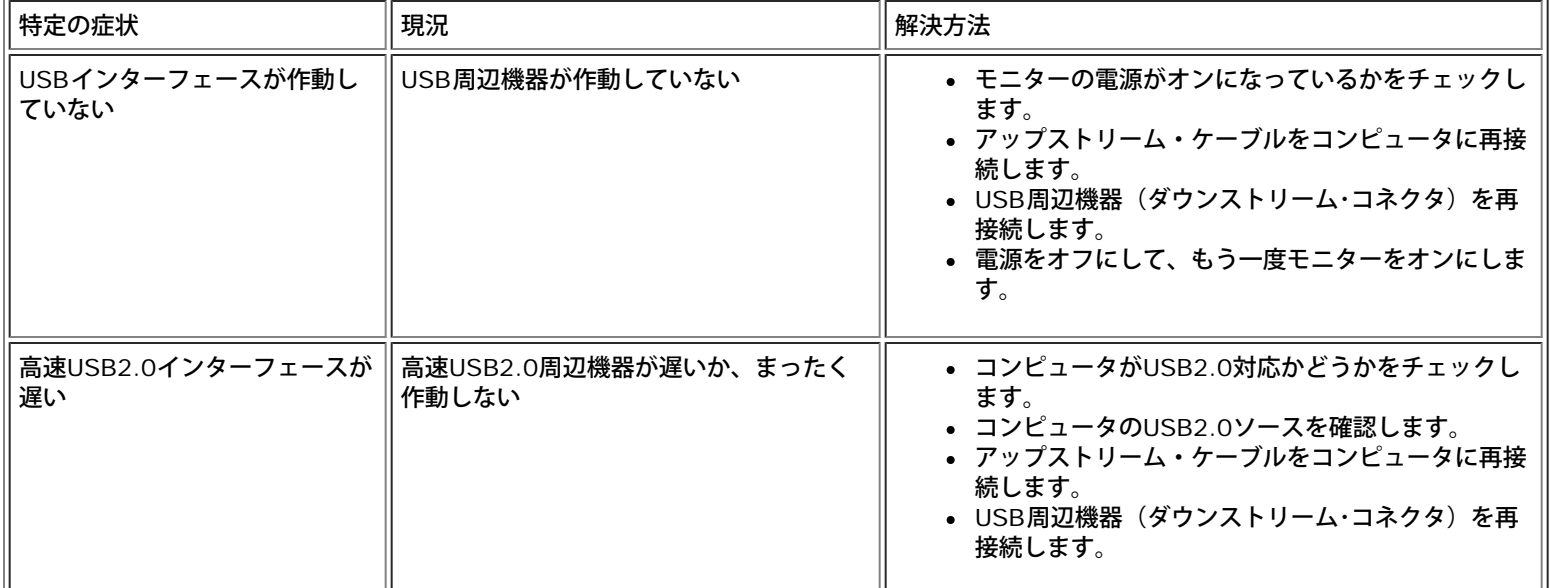

# <span id="page-27-0"></span>サウンドバーに関するトラブルシューティング

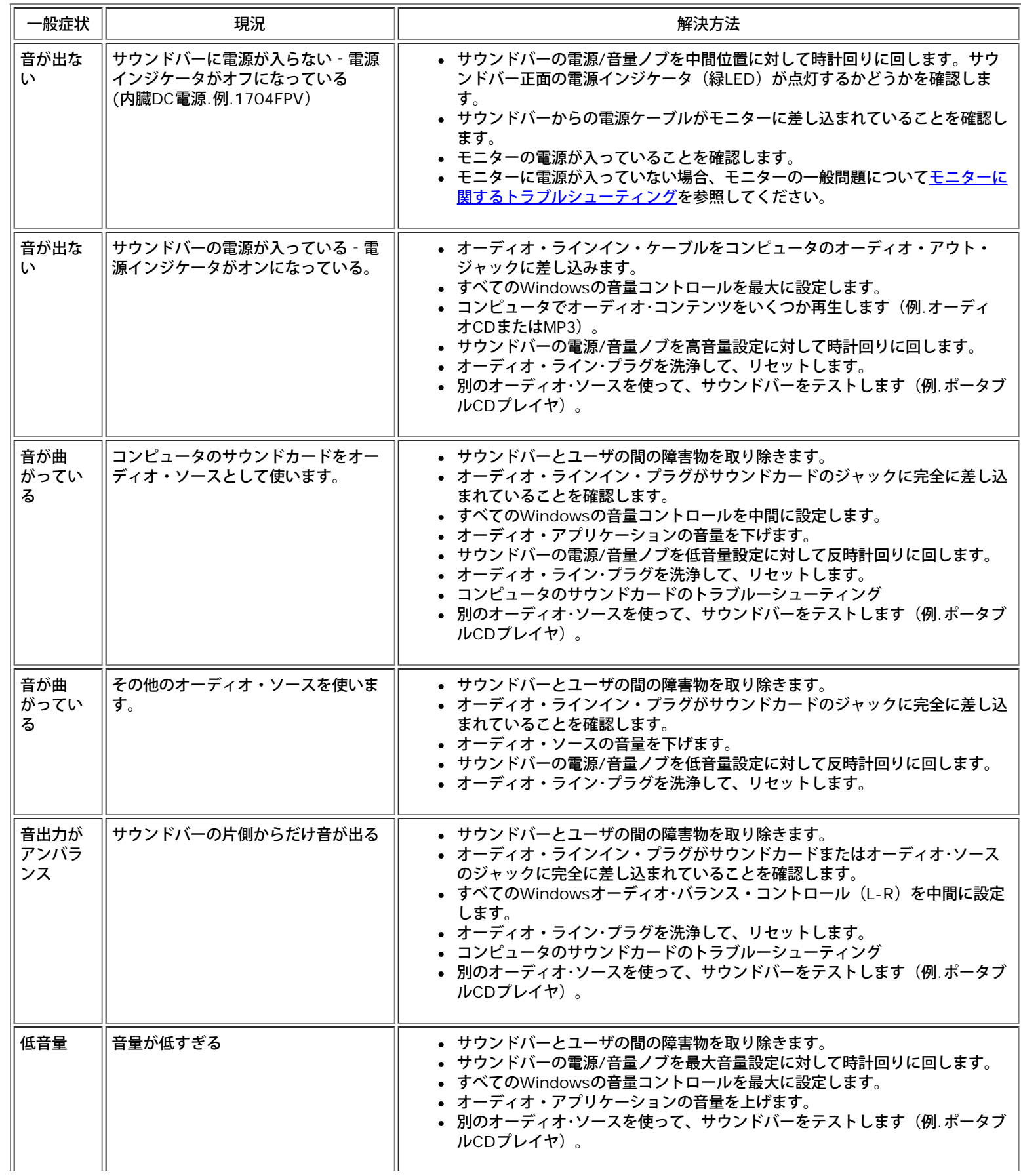

日次ページに戻る

÷,

## <span id="page-29-1"></span>付録

**Dell™ 1704FPV** フラットパネルモニター

- [安全情報](#page-29-0)
- [Dell](#page-30-0)[に問い合わせ](#page-30-0)
- [規制通知](#page-41-0)
- [リサイクル](#page-43-0)
- **[モニター設定ガイド](#page-43-1)**

## <span id="page-29-0"></span>安全情報

注意:このガイドで指定されている コントロール、調整機能、または手順 以外のものを使用する場合、感電、電気・機械上の危険性 А にさらされる恐れがあります

モニターをコンピュータに接続して使用するときは、次の使用上の注意をよく読んでそれに従ってください:

- コンピュータの損傷を防止しようとするなら、コンピュータ用 電力供給のための電圧選択スイッチを該当する地域に合う交流 と合うよ うに選択してください。 :
	- 115 V/60 Hz:北米および南米の大半と、 日本、 韓国(220 v /60 Hzも可能 )、 台湾などの極東地域。
	- 230 V/50 Hz:ヨーロッパ全域と、 中近東、 および上記以外の極東地域
	- また、モニターの電力規格がその国で使用している電源で作動するかどうかを常に確認 してください。

注意: このモニターは **AC**電圧入力設定のための電圧選択スイッチがなかったら、必要ありません。**"**電気仕様**"** 部分で定義さ れた範囲内のどんな種類の**AC**電圧入力も自動的に受容します。

- モニターの隙間には絶対に金属類を挿入しないでください。感電の危険が生ずる恐れがあります。
- 感電の危険性を避けるため、モニターの内部には絶対に手を触れないでください。モニターケースを開くことのできるのは、技術資格の ある者に限られています。
- 電源コードが破損しているときは、モニターを絶対に使用しないでください。電源コードの上に 物を置かないようにして下さい。ま た、人がつまずくような場所に電源コードを設置しない様、注意して下さい。
- モニターのコンセントを抜くときには、コードではなく必ずプラグ部分をつかんで抜いてください。
- モニターキャビネットの隙間は換気用のものです。 加熱を防ぐために、これらの隙間をふさいだり、覆ったりしないでください。ま た、モニターをベッドやソファ、カーペットなどの柔らかい物の上に置いて使用しないでください。そのような物の上での使用は、キャ ビネット底面の換気用の隙間を塞ぐ恐れがあります。 本棚等の閉ざされたスペースにモニターを置くときは、換気が十分に行われるよ う気をつけて下さい。
- モニターを設置する時は湿度が低く、ほこりの少ない場所に設置してください。湿気の多い地下室やほこりの多い通路などへの設置は避 けてください。
- モニターを雨にさらしたり、水の近く(台所、スイミングプールの側など)で使用したりしないでください。誤ってモニターを濡らして しまったときは、ただちにプラグを抜いて正規のサービス業者に 連絡してください。 必要によっては湿った布でモニターを拭くことが できますが、はじめにモニターのプラグを抜いてからにしてください。
- モニターは固い面の上に置き、取り扱いに注意してください。画面はガラス製なので、落としたり物にぶつけたりすると破損する恐れが あります。
- コンセントの近くにモニターを設置するようにしてください。
- モニターが正常に作動しない場合、特にモニターから異常な音や臭いがする場合は、すぐにモニターのプラグを抜き、正規のサービス業 者またはサービスセンターに連絡してください。
- モニターの後面のカバーをはずさないでください。感電する恐れがあります。カバーを外す作業は、技術資格のある者に限られていま す。
- 高温での使用は問題を引き起こす原因となります。モニターは直射日光を避けて使用し、ヒーターやストーブ、煖炉などの熱器具から離 して使用して下さい。
- モニターを長期間使用しない場合は、モニターのプラグを抜いてください。
- お手入れや点検修理などを行う前には 必ずコンセントからモニターのプラグを抜いてください。
- 本製品内部のHg Lamp(s)には水銀が含まれているため、地方自治体、州または連邦法に仕上がってリサイクルまたは廃棄する 必要があります。詳細については、米国電子工業会: [http://www.eiae.org](http://www.eiae.org/)にお問い合わせください。

# <span id="page-30-0"></span>**Dell**に問い合わせ

Dell社に電子的に問い合わせるには、次のウェブサイトからアクセスできます:

- **www.dell.com**
- **support.dell.com** (テクニカル・サポート)
- **premiersupport.dell.com** (教育、政府、ヘルスケア、および一般、プラチナおよびゴールド顧客を含めた中/大企業の顧客に対す るテクニカル・サポート)

国の特定ウエブアドレスについて、下表で適切な国セクションを検索します。

注意:フリーコール番号は、記載されている国でのみ利用できます。

Dellに問い合わせが必要な場合、電子アドレス、電話番号および下表のコードを使います。使用するコードの探す上でサポートが必要な場合 は、各国または国際オペレータにお問い合わせください。

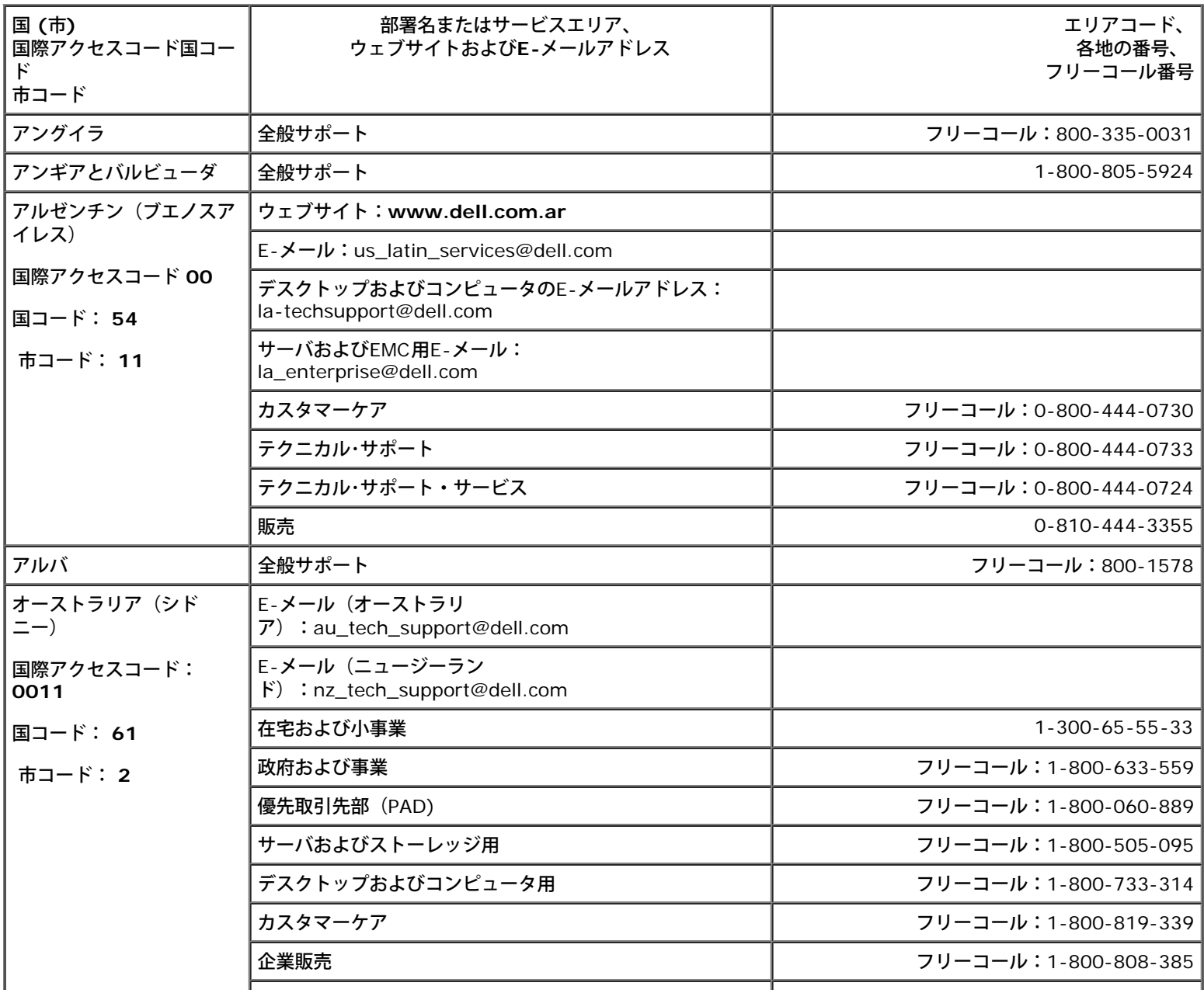

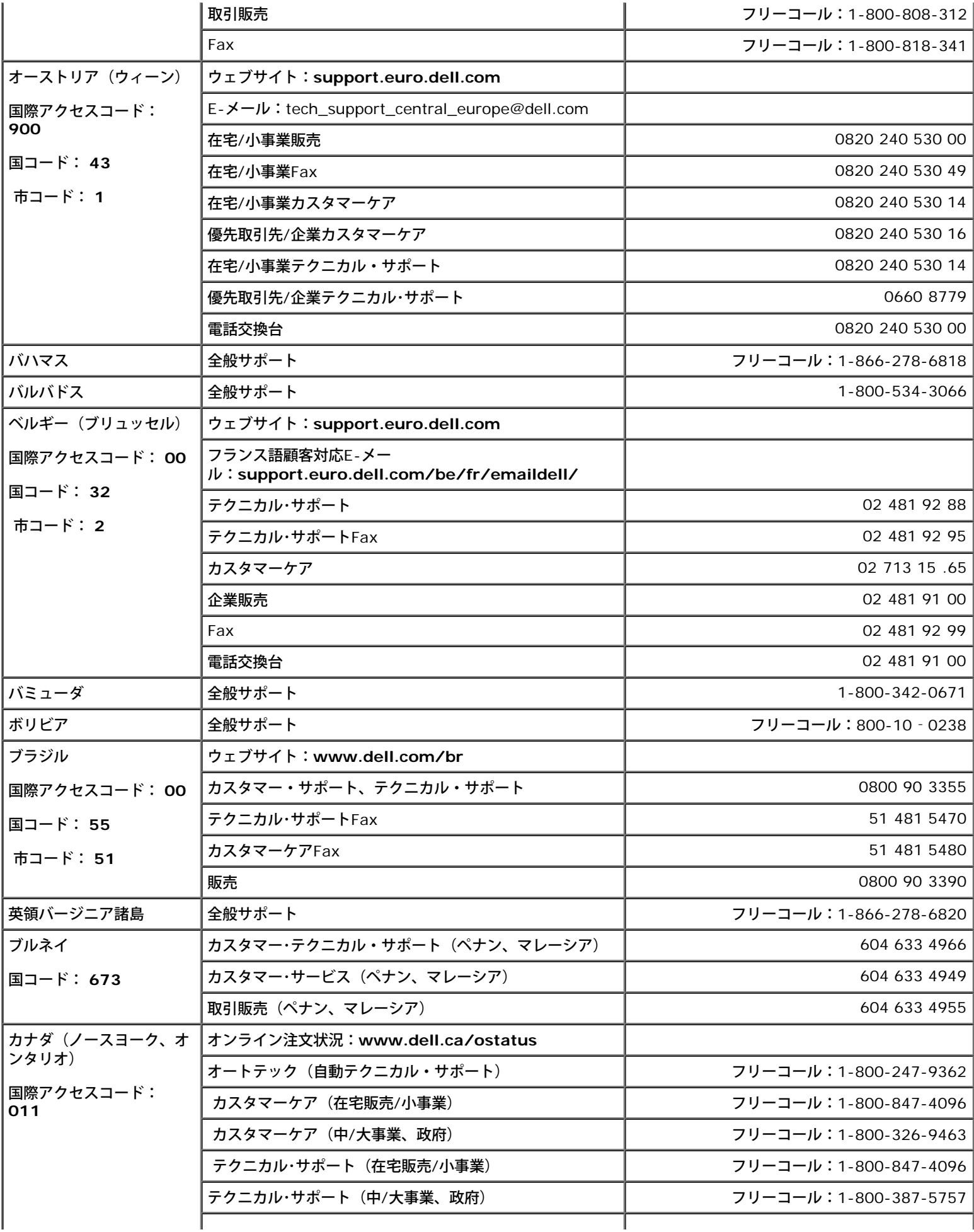

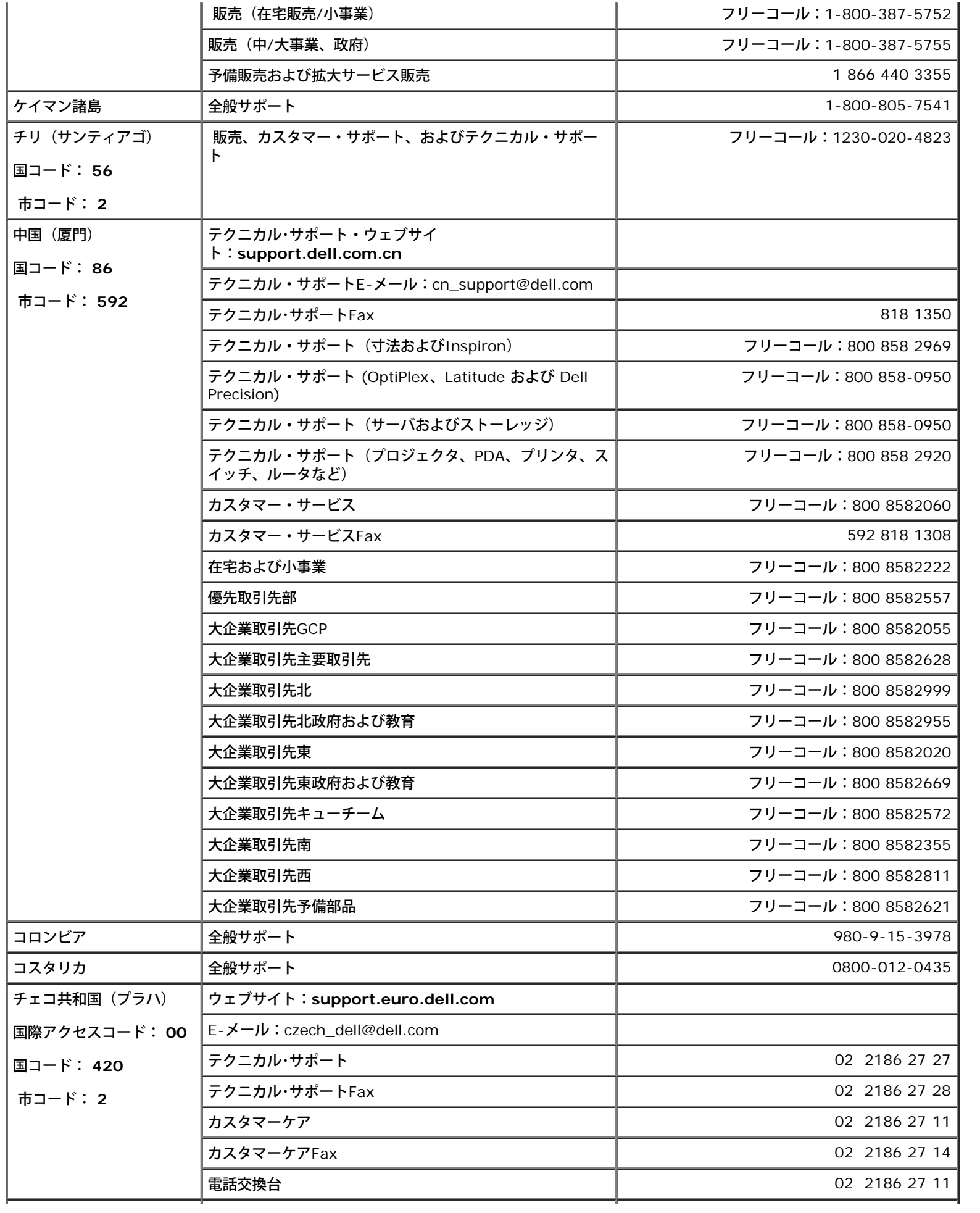

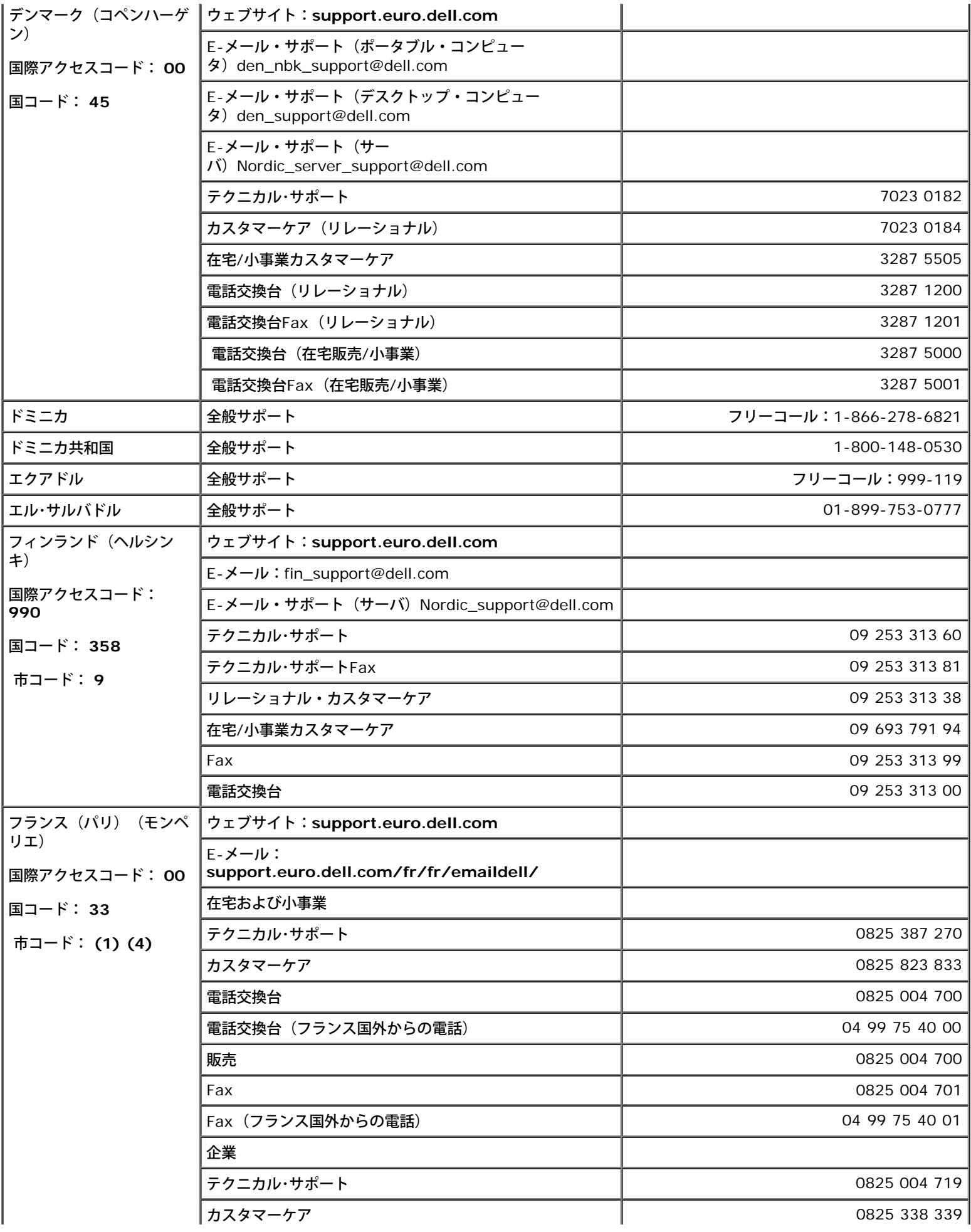

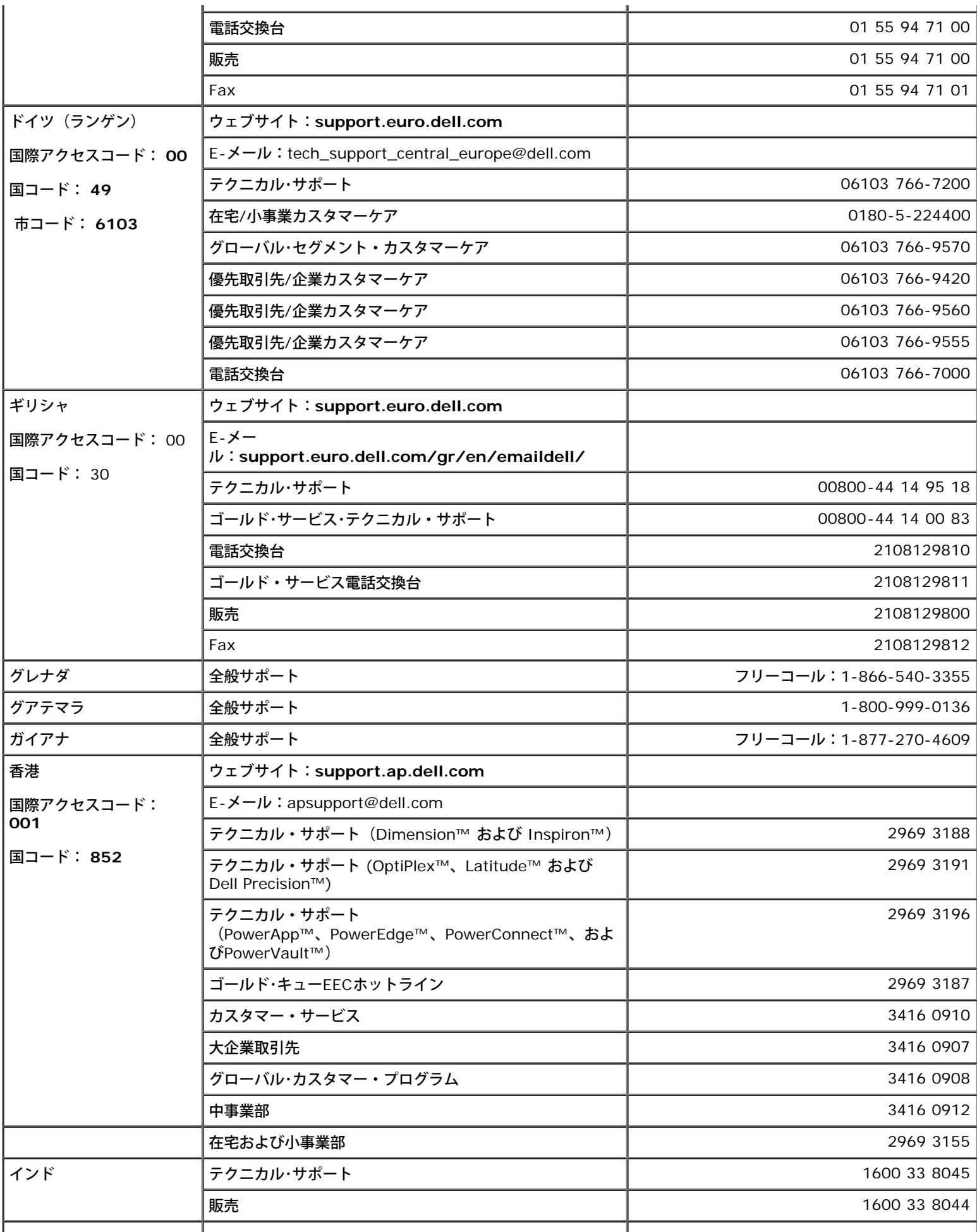

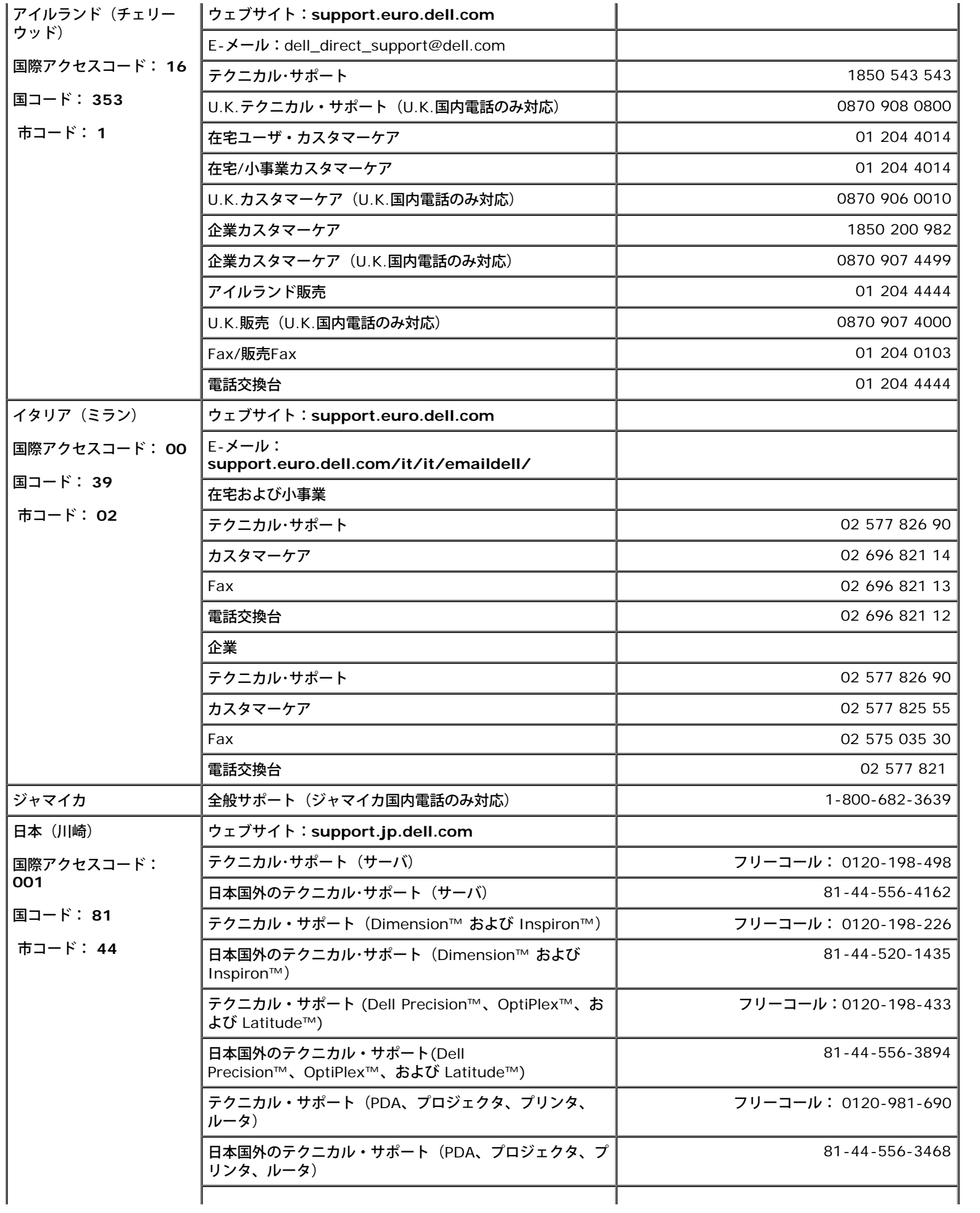

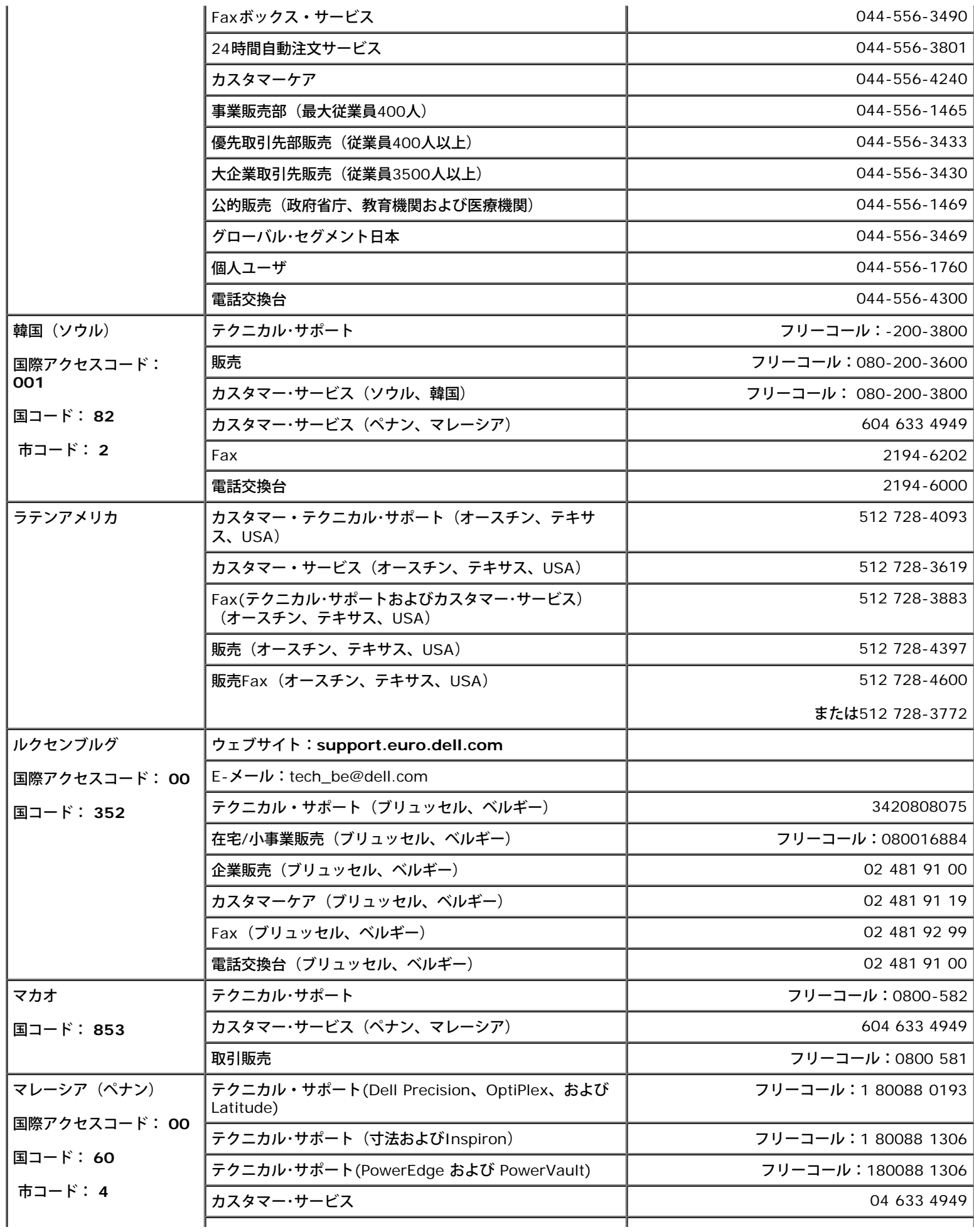

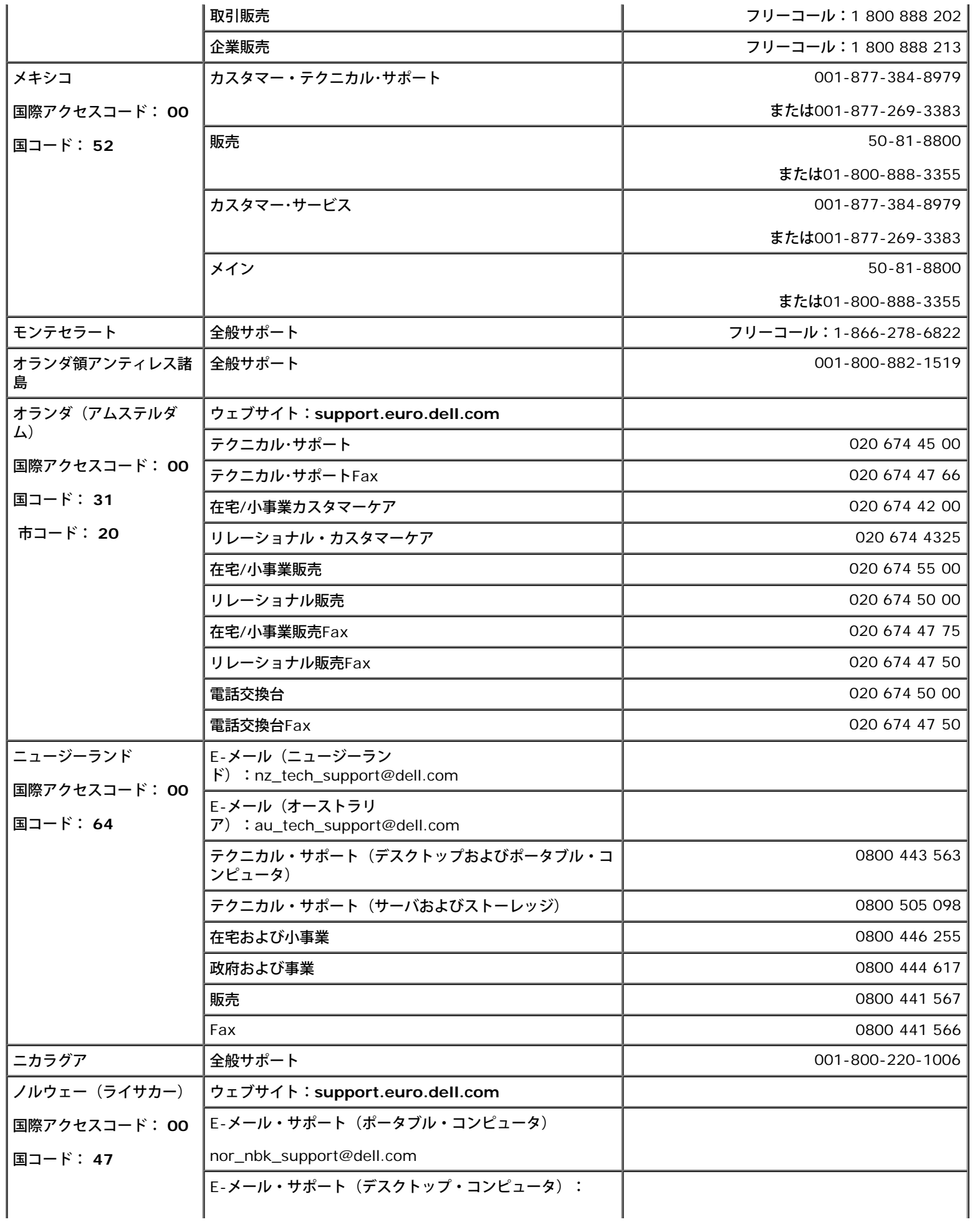

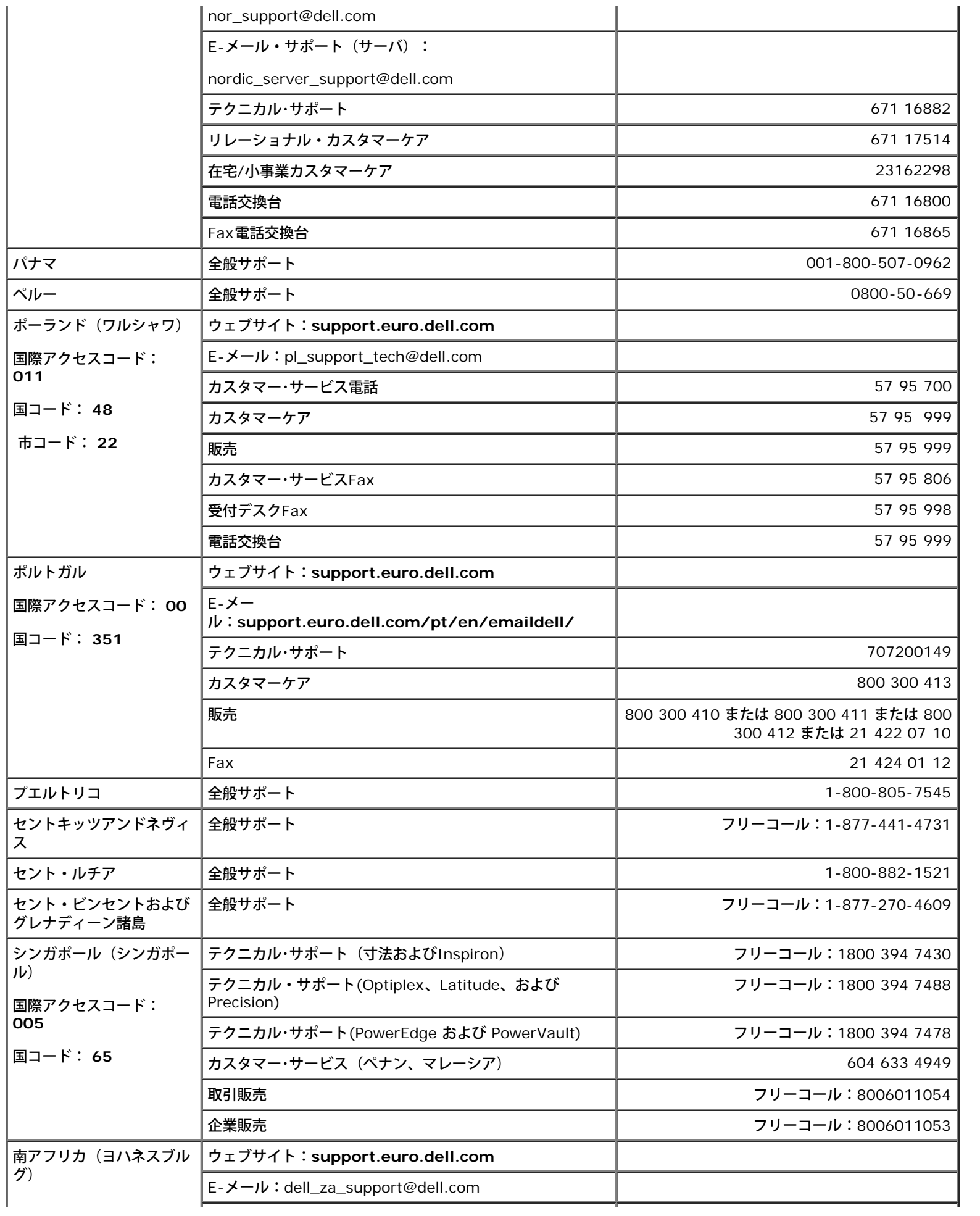

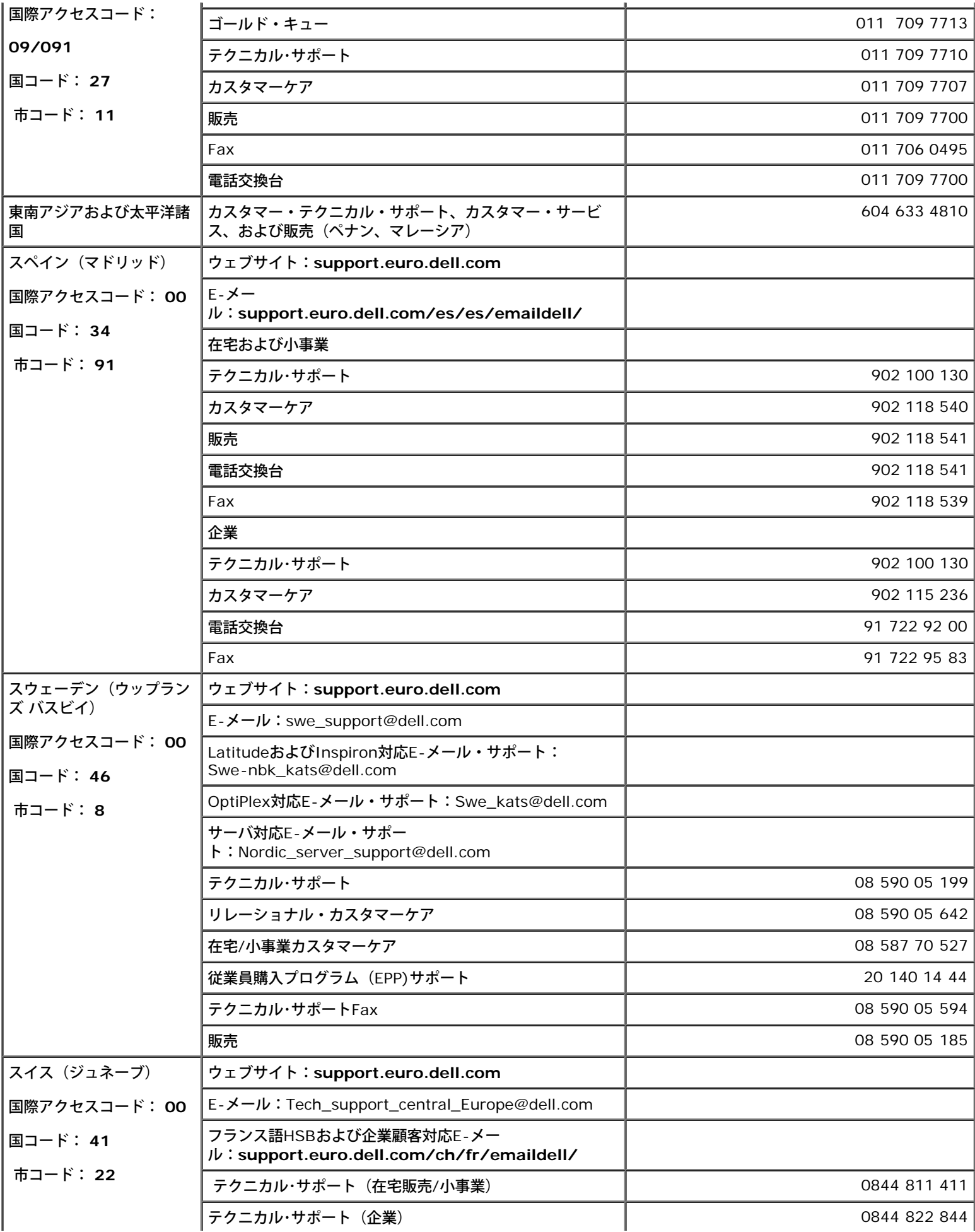

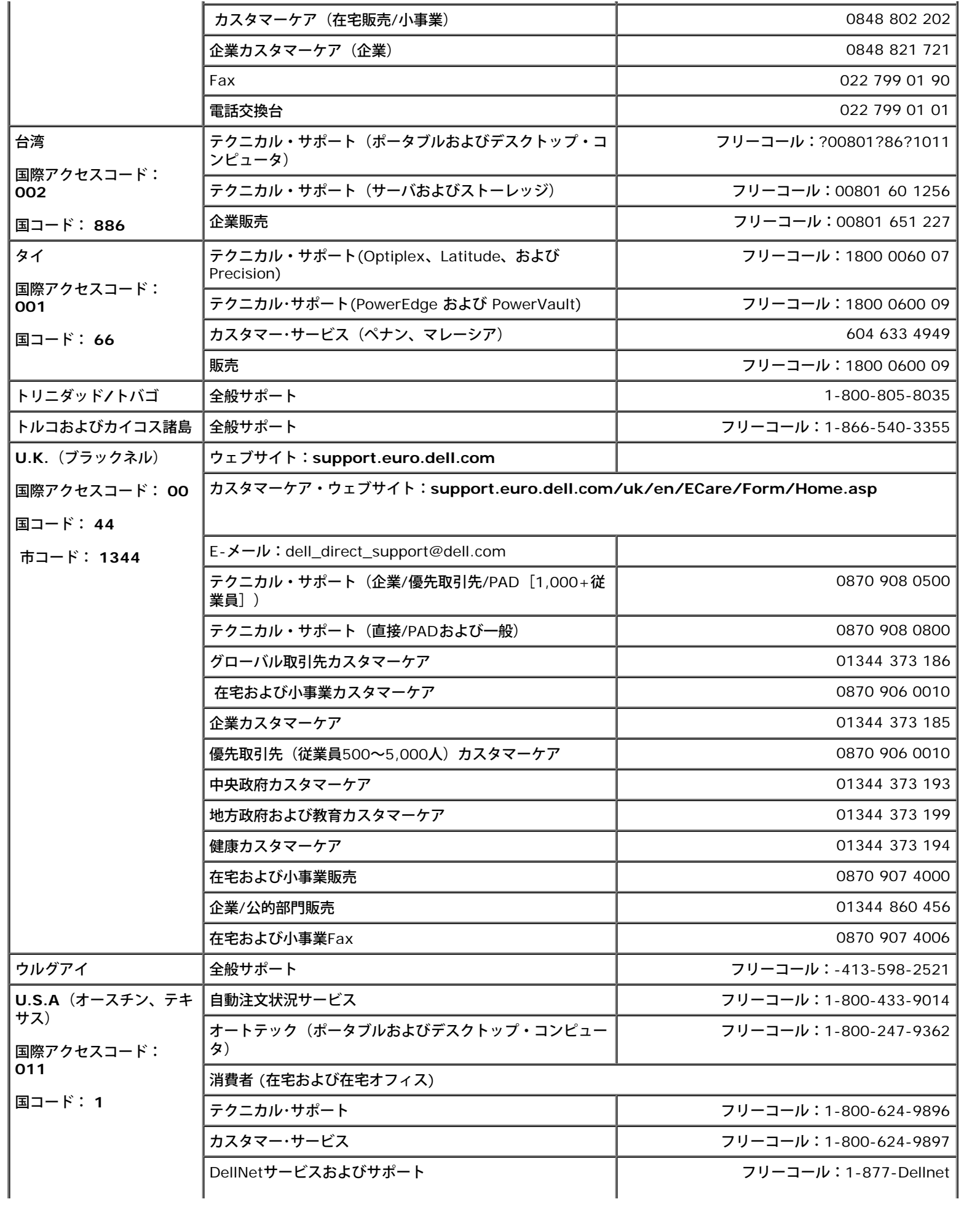

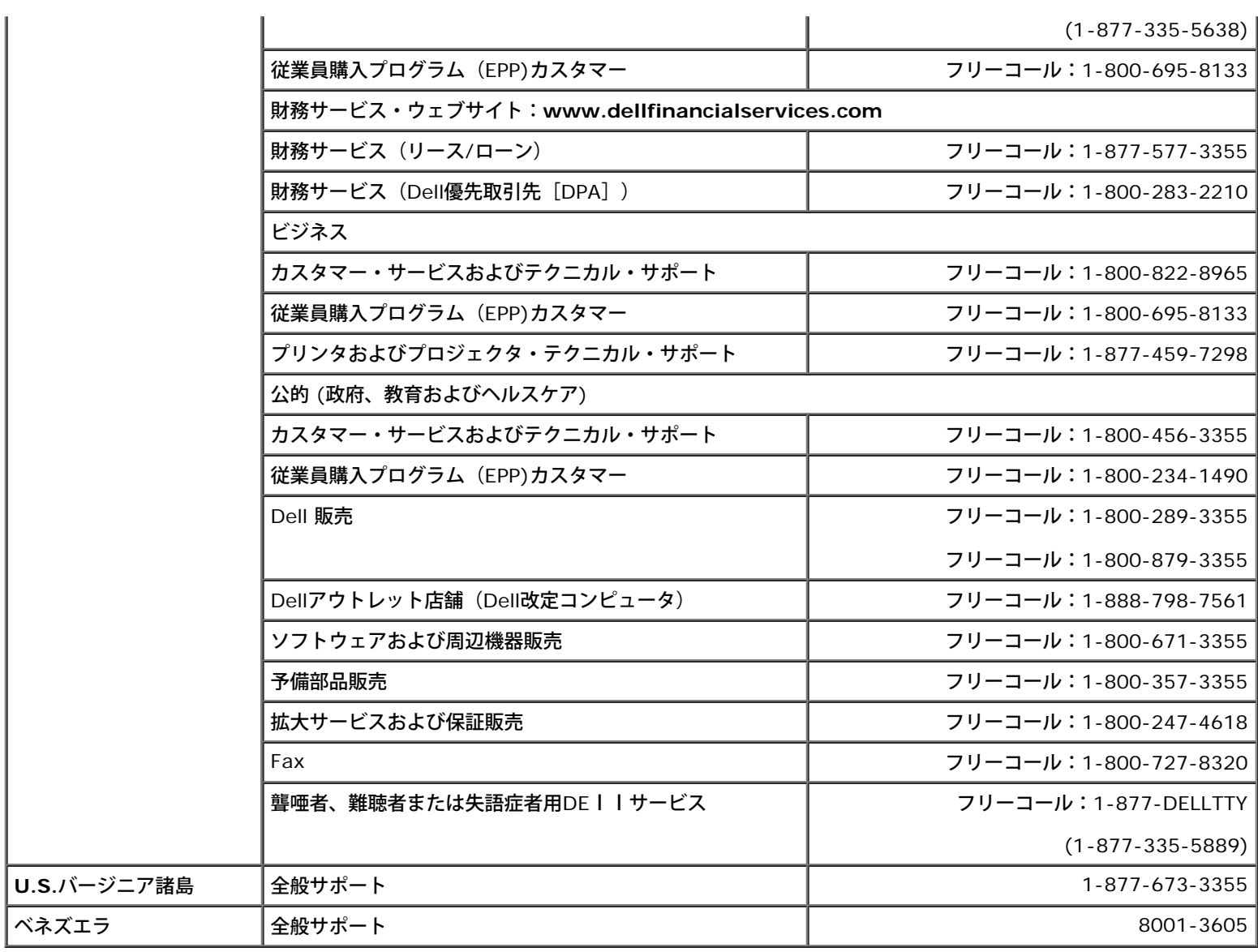

## <span id="page-41-0"></span>規制通知

## **VCCI** クラス**B**通知(日本国内のみ)

この装置は、クラスBデジタル・デバイス(住居環境で、または同環境に隣接して使用するデバイス)の制限に準拠し、住居領域のラジオ周波 数干渉を防ぐための自主規制協議会が設定する情報技術装置に関する基準に準拠しています。

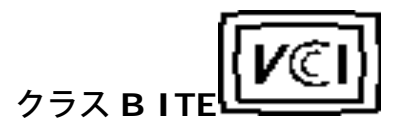

この装置は、情報処理装置等電波障害自主規制協議会 (MCCI) の基準に基づくタラス B 情報技術装置です。この装置は家庭環境で使用することを目的としていますが、この装置がテジオやテレビジョン受信機に連接して<br>を目的としていますが、この装置がテジオやテレビジョン受信機に連接して<br>使 用 S せ る と 。 受 信 稼 害 を 引 さ 起 こ す こ と が あ り ま す 。<br>-----------------------------

**MIC** 通知(韓国国内のみ)

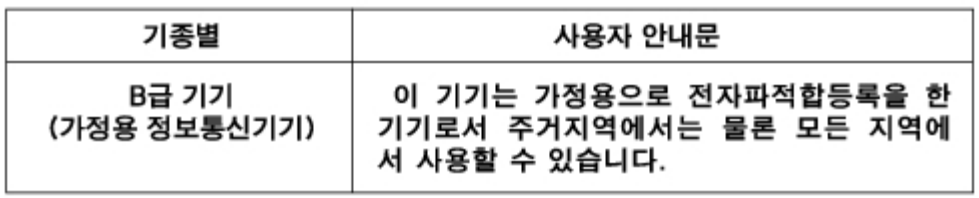

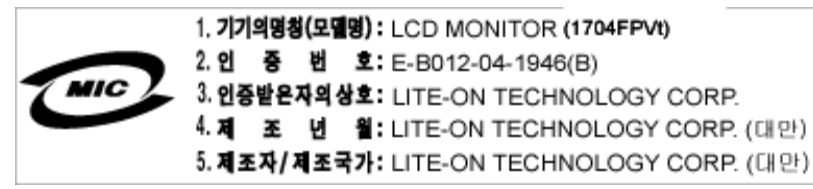

このデバイスは、事業目的外にのみ承認し、住居領域を含めた環境 で使用することにご注意ください。

### **BSMI 通知 (台湾のみ)**

蠶售佳用者。這是乙類的資訊產品,在層住的環境中使用時,可能會造成無線。 覺干擾,在這種情況下,使用者會被要求採取某些適當的對策。

## 規制リスト:

#### 安全認定:

- UL 60950
- NOM
- CE Mark-EN60950
- IEC 60950
- $\bullet$  CCC
- CSA
- TUVGS
- NEMKO
- GOST
- PSB
- TUV-S
- SASO

#### **EMC**認定:

- FCC第15部クラブB
- CE Mark-EN55022:1998、EN55024:1998、EN61000-3-2:1995、EN61000-3-3:1995
- VCCI クラス B ITE
- MIC
- BSMI
- ICES-003
- C-ティック

## 人間工学:

- ENERGY STAR®
- TUV GS
- TCO '99
- TCO '03

# <span id="page-43-0"></span>リサイクル

Dell社は、お客様が、モニターを含め、中古コンピュータのハードウェアを環境に害のないように処分することを推奨します。考えられる方法 としては、部品または全製品の再利用、製品、コンポーネント、および/または材質のリサイクルなどです。

詳細は、**www.dell.com/recycling\_programs** and **www.dell.com/environment**をご覧ください。

## <span id="page-43-1"></span>モニター設定ガイド

PDFファイルを表示する(**.pdf**拡張付きファイル)には、ドキュメント・タイトルをクリックします。PDFファイル(**.pdf**拡張付きファイ ル)をハードドライブに保存するには、ドキュメント・タイトルを右クリックして、MicrosoftR Internet Explorer で名前を付けて保存をク リックするか、またはNetscape Navigatorで名前を付けてリンクを保存し、次にファイルを保存する先のハードドライブの場所を指定しま す。

#### [設定ガイド](#page-44-0) **(.pdf ) (9.05 MB)**

注意: PDFファイルには、Adobe™ Acrobat Readerガ必要です。**www.adobe.com**のAdobeウェブサイトからダウンロードでき Ø ます。

PDFファイルを表示するには、Acrobat Readerを起動します。次に、ファイル® 開く をクリックして、PDFファイルを選択します。

日次ページに戻る

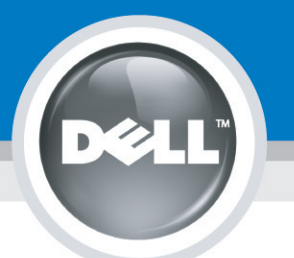

# **Setting Up Your Monitor**

Paramétrer votre moniteur | Instalación del monitor | Configurar o monitor | Inbetriebnahme des Monitors | Configurazione del monitor | Instalacja monitora 設定您的監視器|安装显示器|モニターのセットアップ | 모니터설치 | การตั้งค่าหน้าจอ |

## Dell™ 1704FPV UltraSharp Flat Panel Monitor

## www.dell.com | support.dell.com

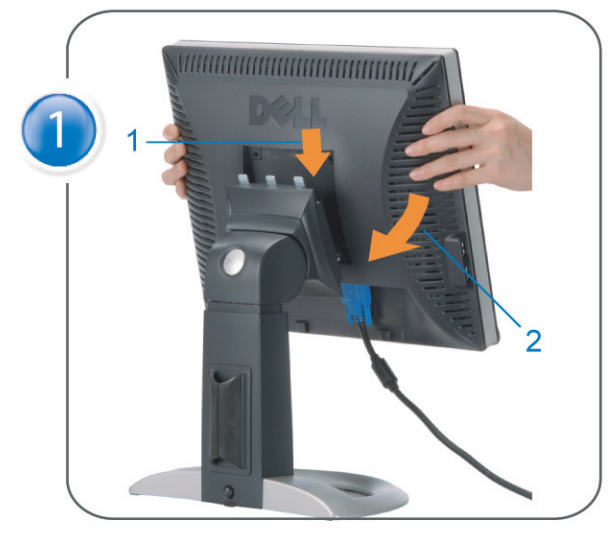

Attach the monitor to the stand. Fixez le moniteur sur le socle. Acople el monitor a la base. Coloque o monitor no suporte. Den Monitor auf den Fuß befestigen. Fissare il monitor alla base Podłącz monitor do podstawy. 將監視器裝在腳座上 将显示器与底座相连。 モニターをスタンドに取り付けます。 모니터를 스탠드에 부착합니다. ประกอบ มอนิเตอร์ กับขาตั้ง

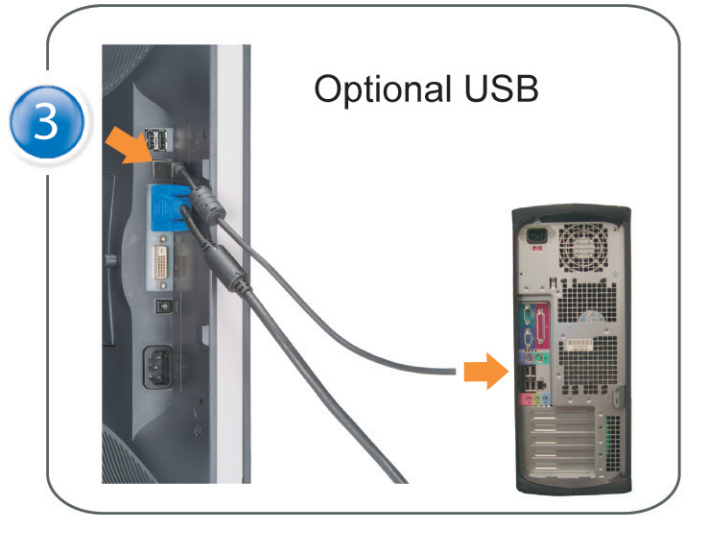

Connect the USB cable to the computer. Connectez le câble USB sur l'ordinateur. Conecte el cable USB a su computador. Ligue o cabo USB ao computador. Verbinden Sie das USB-Kabel mit dem Computer. Collegare il cavo USB al computer. Podłącz kabel USB do komputera 將 USB 纜線連接到電腦上。 将 USB 线连接到计算机。 USB ケーブルをコンピュータに接続します。 USB 케이블을 컴퓨터에 연결합니다 ต่อสาย USB เข้าคอมพิวเตอร์

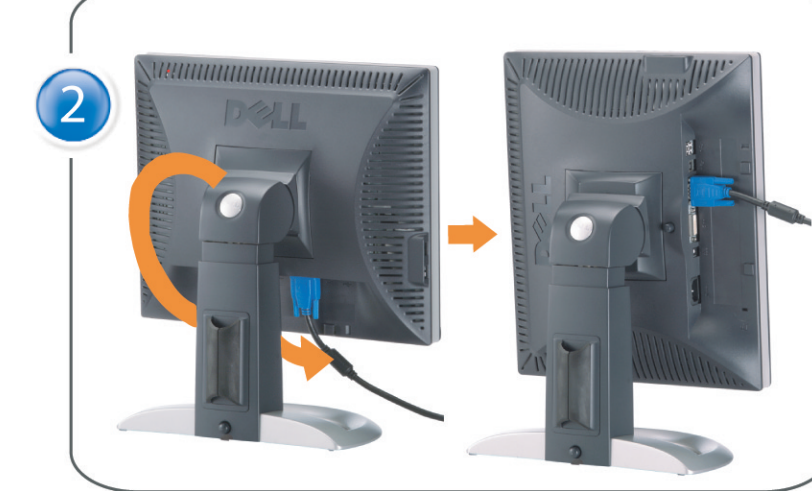

Rotate the monitor and connect in one of the following ways: Faites tourner le moniteur et réalisez la connexion en suivant l'une des méthodes ci-dessous: Gire el monitor y conéctelo siguiendo uno de los métodos siguientes: Rode o monitor e ligue-o seguindo um dos procedimentos seguintes: Drehen Sie den Monitor und nehmen Sie die Verbindung auf eine der folgenden Weisen vor: Ruotare il monitor e collegarlo come indicato di seguito: Obróć monitor i połącz jednym z następujących sposobów: 旋轉監視器並以下列之一的方式連接: 旋转显示器並以下列方式进行连接: モニターを回転し、次の方法のどれかで接続します: 모니터를 회전시키고 다음 방법 중 하나로 연결합니다: หมนมอนิเตอร์ และต่อสายด้วยหนึ่งในวิธีต่อไปนี้:

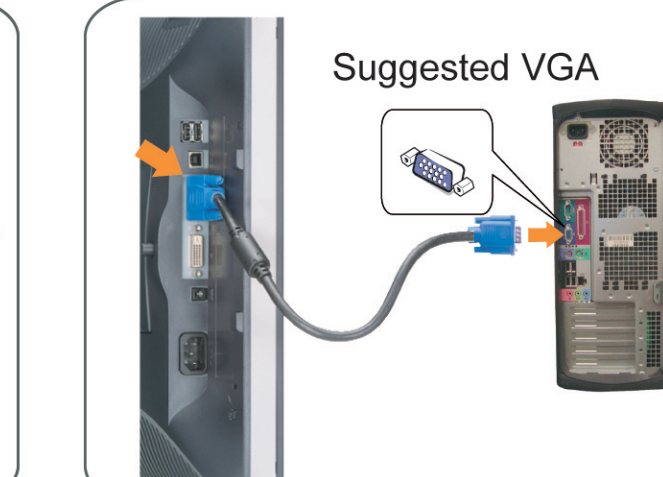

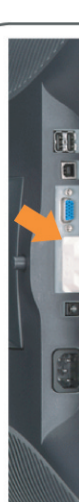

Connect the VGA cable or optional DVI cable to the computer. Connectez le câble VGA ou le câble DVI optionnel à votre ordinateur. Conecte el cable VGA o el cable DVI al equipo. Ligue o cabo VGA ou o cabo DVI opcional ao computador. Verbinden Sie das VGA-Kabel oder optionale DVI-Kabel mit dem Computer. Collegare il cavo VGaA o il cavo DVI opzionale al computer Podłącz do komputera kabel VGA lub opcjonalny kabel DVI. 將VGA電纜或選購的DVI電纜與電腦連接。 将VGA电缆或可选的DVI电缆与计算机相连。 VGAケーブルまたはオプションのDVIケーブルをコンピュータに接続します。 VGA 케이블 또는 선택품목인 DVI 케이블을 컴퓨터에 연결합니다. ี่ต่อสาย VGA หรือสาย DVI ซึ่งเป็นอุปกรณ์เสริม กับคอมพิวเตอร์.

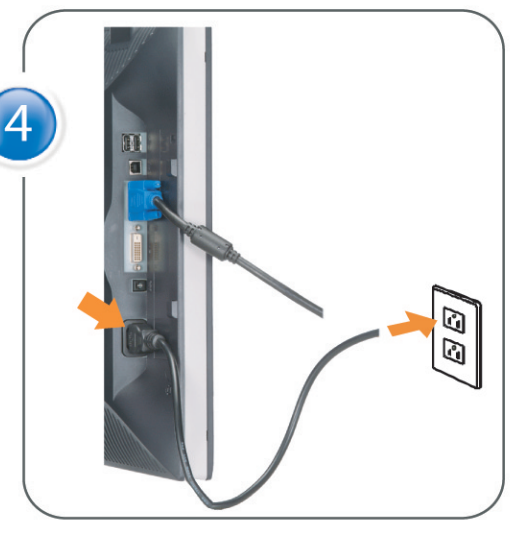

Connect the power cable to an electrical outlet. Connectez le cordon d'alimentation sur une prise électrique. Conecte el cable de alimentacion a una toma de corriente. Ligue o cabo de alimentação a uma tomada eléctrica. Stecken Sie den Netzstecker in eine Steckdose. Collegare il cavo d'alimentazione ad una presa di corrente. Podłącz kabel zasilający do gniazda elektrycznego. 將電源線連接到電源插座上。 将电源线连接到电源插座。 電源ケーブルをコンセントに接続します。 전원 케이블을 콘센트에 연결합니다. เสียบสายไฟกับปลั๊ก

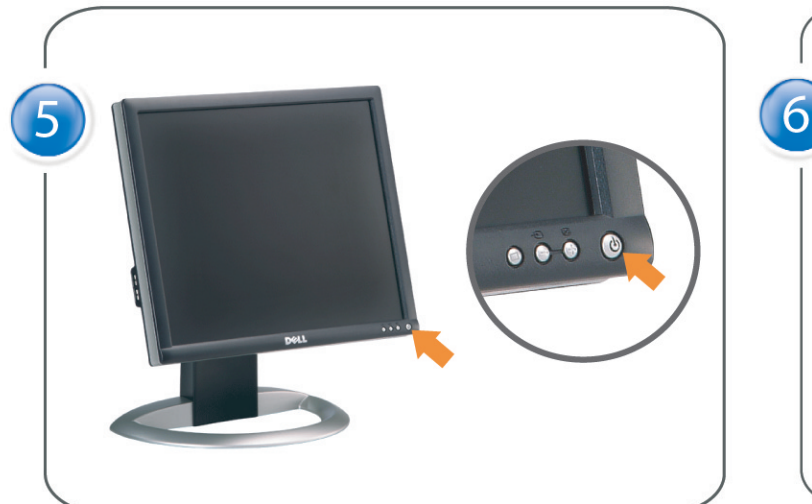

Turn on the monitor. Allumez le moniteur. Encienda el monitor. Ligue o monitor. Schalten Sie den Monitor ein. Accendere il monitor Włącz monitor. 開啟監視器電源。 打开监视器电源。 モニタの電源をオンにします。 모니터를 켭니다. เปิดมอนิเตอร์

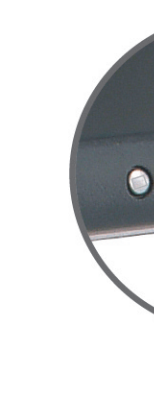

Si aucune image n'apparaît sur l'écran, appuyez sur le bouton Sélection d'Entrée. Si no aparece nada en pantalla, pulse el botón Selección de entrada. Se não aparecer nada no ecrã, prima o botão Selecção de entrada. Wenn nichts auf dem Bildschirm erscheint, drücken Sie bitte die Eingangsauswahl-Taste. Se sullo schermo non appare nulla, premere il tasto Seleziona ingresso. Jeśli nic nie wyświetli się na ekranie, naciśnij przycisk Wybór wejścia. 若螢幕沒顯示畫面,請按"輸入選擇"按鈕。 如果屏幕上无显示,请按"输入选择"按钮。 画面に何も表示されない場合、「入力選択」ボタンを押してください。 화면에 아무것도 나타나지 않으면 [입력 선택] 버튼을 누릅니다. หากไม่มีภาพปรากฏบนจอ ให<sup>้</sup>กดปุ่มเลือกสัญญาณเข**้า (Input Select)** 

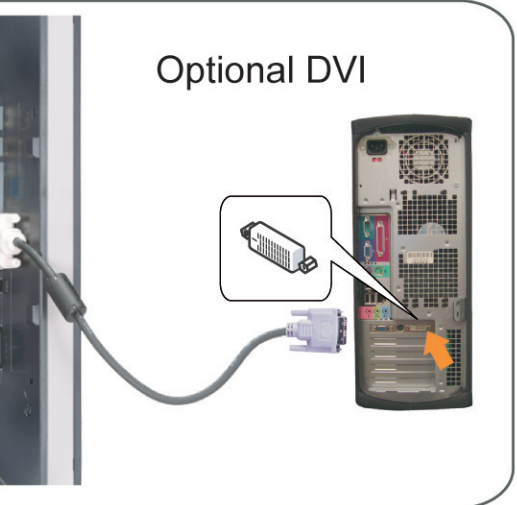

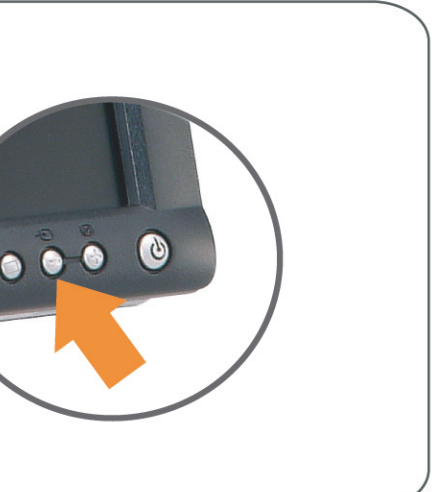

#### If nothing appears on the screen, press the *Input Select* button.

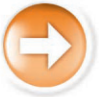

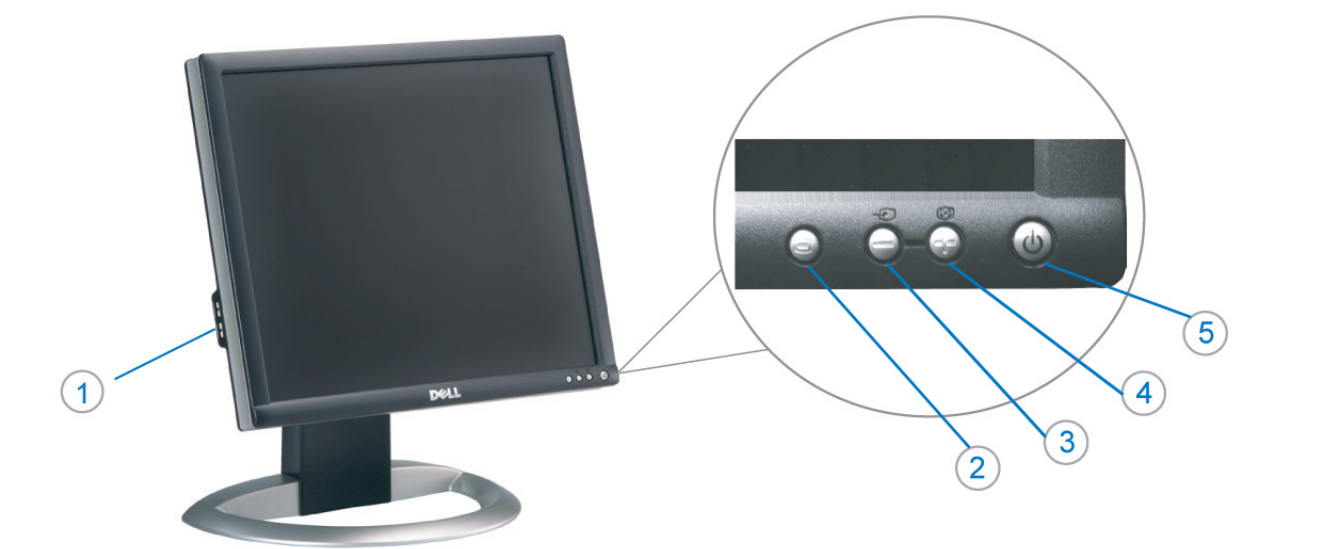

1. Conectores inversos USB

3. Seleccionar entrada de vídeo/Bajar

7. Botón para fijar y liberar la base

Desconexión para Dell Soundbar

2. Menú OSD/Seleccionar

4. Ajuste automático/Subir

5. Botón de encendido

8. Bloqueo Kensington

9. Broches de sujeción

el panel LCD

1. USB 下游插头

2.0SD 菜单/选择

4. 自动调整/向上

8. Kensington 锁

5. 电源按钮

6. 线缆固定夹

3. 视频输入选择/向下

7. 底座锁定/释放按钮

9. Dell Soundbar 卡钉

10. Dell Soundbar 电源输出

11. LCD 面板锁定/释放按钮

para Dell Soundbar

11. Botón para bloquear o liberar

6. Brida

 $10$ 

- 1. USB Downstream Connectors
- 2. OSD Menu/Select
- 3. Video Input Select/Down
- 4. Auto-Adjust/Up
- 5. Power Button
- 6. Cable Holder
- 7. Stand Lock/Release Button
- 8. Kensington Lock
- 9. Attachment Clips for Dell Soundbar
- 10. Power Out for Dell Soundbar
- 11. LCD Panel Lock/Release Button
- 1. Złącza pobierania USB
- 2. Menu OSD/Wybór
- 3. Wybór weiścia video/W dół
- 4. Automatyczna regulacja/W górę
- 5. Przycisk zasilania
- 6. Uchwyt kabla
- 7. Przycisk blokady/zwolnienia obudowy
- 8. Blokada Kensington
- 9. Zaciski podłaczenia Dell Soundbar (Panela dźwiękowego Dell)
- 10. Wyjście zasilania dla Dell Soundbar (Panela dźwiekowego Dell)
- 11. Przycisk blokady/zwolnienia panela LCD
- 1. Connecteurs USB aval 2. Menu OSD/Sélectionner
- 3. Sélectionner l'Entrée vidéo/Bas
- 4. Réglage auto/Haut
- 5. Bouton d'alimentation
- 6. Support de câble
- 7. Bouton verrouillage/déverrouillage du stand
- 8. Verrou Kensington
- 9. Clips accessoires pour Dell Soundbar
- 10. Sortie alimentation pour Dell Soundbar
- 11. Bouton verrouillage/déverrouillage du panneau LCD
- 1. USB 下行接頭
- 2. 0SD 功能表/選擇
- 3. 影像輸入選擇/下
- 4. 自動調整/上
- 5. 電源按鈕
- 6. 束線器
- 7. 腳座鎖定/鬆開按鈕
- 8. Kensington 鎖
- 
- 
- 
- 
- 9. Dell Soundbar 的連接夾
- 
- 
- 
- 
- 
- 
- 
- 
- 10. Dell Soundbar 電源輸出
- 11. LCD 面板鎖定/鬆開按鈕
- 
- 
- 

ues dans ce document peuvent être soumise

- 
- 

informações contidas neste documento estão suieitas a alterações

sem aviso prévio.<br>© 2004 Dell Inc. Corporation. Todos os direitos reservado

A reprodução de qualquer forma sem permissão por escrito da

Dell e o logótipo DELL são marcas comerciais da **Dell Inc**<br>A Dell exclui quaisquer interesses de propriedade nas marc

이 안내서에 있는 내용은 사전 통보 없이<br>변경될 수 있습니다.<br>© 2004 Dell Inc. 모든 판권 소유.

1. Conectores USB Downstream

- 2. Menu OSD/Seleccionar
- Seleccionar entrada de video/Para baixo Э

6

1. USB Downstream-Anschlüsse

3. Videoeingang-Auswahl/Unten

7. Ständer Ver-/Entriegelungstaste

9. Befestigung für Dell Soundbar

11. LCD-Bildschirm Ver-/Entriegelungstaste

10. Ausschalter für Dell Soundbar

2. OSD Menü/Auswahl

4. Auto-Einstellen/Oben

5. Ein-/Ausschalter

8. Kensingtonschloss

1. USB 다운스트림 커넥터

3. 비디오 입력 선택/아래로

7. 스탠드 잠금/잠금 해제 버튼

11. LCD 패널 잠금/잠금 해제 버튼

mazioni contenute in questo documento sono

variazioni senza preavviso.<br>© 2004 Dell Inc. Tutti i diritti riservati.

agosto 2004

È severamente proibita la riproduzione di qualsiasi el<br>permesso scritto di **Dell Inc.**.

Dell e il logo DELL sono marchi registrati di Dell Inc<br>Dell non riconosce interesse di proprietà esclusiva nei

8. Kensington 잠금 장치

9. Dell Soundbar 부착 클립

10. Dell Soundbar 전원 출력

2. OSD 메뉴/선택

4. 자동-조절/위로

5. 전원 버튼

6. 케이블 홀더

6. Kabelhalter

- Ajuste automático/Para cima
- Botão de alimentação 5
- 6. Suporte do cabo
- 7. Botão de bloqueio/desbloqueio
- 8. Função Kensington lock
- 9. Clips de fixação para o sistema
- de som Dell 10. Desligar sistema de som Dell
- 11. Botão de bloqueio/desbloqueio do painel LCD

#### 1. USB ダウンストリームコネクタ

- 2. OSD メニュー/選択
- 3. ビデオ入力選択/下
- 4. 自動調整/上
- 5. 電源ボタン
- 6. ケーブルホルダー
- 7. スタンドロックリリースボタン
- 8. ケンジントンロック
- 9. Dell Soundbar 用の取り付けクリップ
- 10. Dell Soundbar 用の電源ケーブル
- 11. LCD パネルロックリリースボタン
- NOTE: Detailed user information is included on the CD. Remarque: Vous trouverez des informations détaillées sur le CD-Rom. NOTA: en el CD se incluyen más detalles para el usuario. NOTA: Informações detalhadas para o utilizador estão incluídas no CD. HINWEIS: Ausführliche Informationen sind auf der CD enthalter NOTA: il CD contiene informazioni più dettagliate per l'utente. UWAGA: Szczegółowe informacje znajdują się na płycie CD. 注意: 光碟中包含詳細的使用者資訊。 注:详细的用户信息包括在CD中。 注: 詳細なユーザー情報は、CDに収録されています。 주: 세부 사용자 설명서는 CD에 포함되어 있습니다. หมายเหตุ ข้อมูลสำหรับผู้ใช้งานมีอยู่ในซีดี

Änderungen.<br>© 2004 Dell Inc. Alle Rechte vorbehalten.

เนื้อหาของคู่มือการไข้เล่มนี้ อาจเปลี่ยนก็ได<sup>้</sup> โดยไม่จำเป็นต้องแจ้งให้ทราบล่วงหน้า<br>© 2004 Dell Inc.สงวนสิบสิทธิ์

ทามผลิตใดๆ โดยไม่ได้รับการอนุญาตจากบริษั

*Dell* และโตโก *Dell เ*ป็นเครื่องหมายการค้าขอ<br>งบริษัทเตลคอมพิวเตอร์ บริษัทเตลไม่อนุญาตรี<br>บกรรมสิทธิ์สัญลักษณ์และเครื่องหมายการค้าที่

ทเดลคอมพิวเตอร์ คอออปเปอเรชั

August 2004

เปลี่ยนไป

ลิงหาคม 2004

e Informationen in diesem Dokument unterliegen unar

Dell und das DELL-Logo sind Warenzeichen der Dell Ine

rvielfältigung dieses Dokuments in jeglicher Form ist ohne schriftl<br>migung der Dell Inc. streng untersagt.

Information in this document is subject to change without notice.<br>© 2004 Doll Inc. All rights reserved. Reproduction in any manner whatsoever without the written permission<br>of Dell Inc. is strictly forbidden.

Dell and the DELL logo are trademarks of Dell Inc.<br>Dell disclaims proprietary interest in the marks and names of other

本指南的内容如有變更,恕不另行通知。<br>© 2004 Dell Inc.<br>版權所有。

未經 Dell Inc.的書面許可,<br>嚴禁任何形式的非法復制。

August 2004

2004年8月

Dell 及 DELL 標誌<mark>爲Dell In</mark><br>的商標。其他標誌和名稱 的应该。共同通知中国的

à des modifications sans préavis.<br>© 2004 Dell Inc. Tous droits réservés. Toute reproduction, par quelque manière que ce soit, est stricte<br>sans l'autorisation écrite de **Dell Inc.**.

Dell et le logo DELL sont la propriété de **Dell Inc.**.Tous<br>les autres noms commerciaux ou noms de marques sont ous<br>int la propriété de leurs An01 2004

本指南的内容如有变更,恕不另行通知。<br>© 2004 Dell Inc.<br>版权所有

未经Dell Inc.<br>的书面许可,严禁任何形式的<br>非法复制。

Dell和DELL徽标是Dell Inc. 的商标。Dell否认对非<br>Dell公司的商标和商标名称的所有权。 2004年8月

La información contenida en este documento está sujeta a cambios sir previo aviso.<br>© 2004 Dell Inc. Reservados todos los der echos. Se prohibe estrictamente la reproducción de este documento en cualquie<br>forma sin permiso por escrito de **Dell Inc.** 

Dell y el logotipo DELL son marcas registradas de **Dell Inc.**<br>Dell renuncia al derecho de posesión sobre las marcas y nomi Agosto de 2004

本書に記載されている事項は事前通告<br>無しに変更されることがあります。<br>© 2004 すべての著作権はDell Inc. にあります。

Dell Inc.からの書面による許可<br>なく本書の複写、転載を禁じます。 

2004年8月

Dell Inc. 의 서면<br>승인없이 제작되는 복제 행위는 임격히<br>규제합니다. Dell과 Dell로고는 Dell Ind<br>의 등록상표 입니다. ⊿ ㅎㅎㅎ표 됩니다.<br>Dell은 자사 외의 상표 및 상품명에<br>대해서는 어떤 소유권도 인정하지<br>않습니다.

Agosto 2004

2004年8月

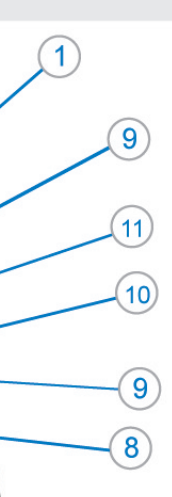

- 1. Connettori USB scaricamento dei dati
- 2. Menu OSD/Selezione
- 3. Selezione ingresso video/Giù
- 4. Regolazione automatica/Su
- 5. Tasto alimentazione
- 6. Alloggio cavo
- 7. Tasto blocco/rilascio base
- 8. Lucchetto Kensington
- 9. Fermagli d'aggancio per Soundbar Dell
- 10. Uscita alimentazione per Soundbar Dell
- 11. Tasto blocco/rilascio pannello LCD
- 1. ข้อต่อรับสัญญาณผ่านพอร์ต USB
- 2. เมน OSD/เลือก
- 3. เลือกสัญญาณภาพเข้า/ลง
- 4. ปรับอัตโนมัติ/ขึ้น
- 5. ปุ่มเปิด/ปิด
- 6. ที่ยึดสาย
- 7. ปุ่มล็อค/ปลดล็อคขาตั้ง
- 8. ล็อคเคนซิงตัน
- 9. ที่ติดแถบเสียง Dell
- 10. ไฟไม่เข้าแถบเสียง Dell
- 11. ปุ่มล็อค/ปลดล็อคแผ่นจอ LCD

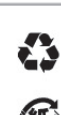

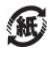

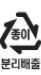

warte w niniejazym dokumencie moga ulec zm bez upredzenia.<br>© 2004 Døll Inc. Wszystkie prawa zastreźone

.<br>Powielanie niniejszego dokumentu przy uźciu jakiejk<br>bez pisemnej zgody **Dell Inc.** jest surowo zabronione

Dell i logo DELL to znaki towarowe firmy **Dell Inc.**.<br>Firma Dell nie zgłasza źadnych praw do marek i nazw innych firm. inn 2004

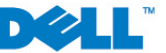